# Sentinel LDK 快速入门

# 目录

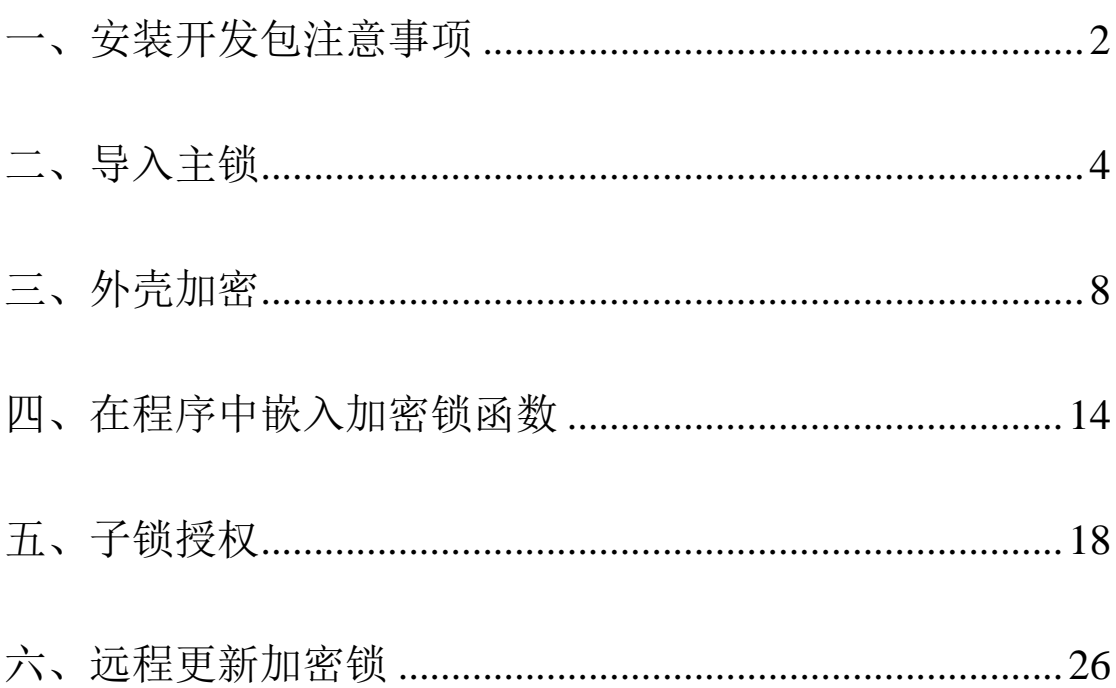

# <span id="page-1-0"></span>一、安装开发包注意事项

1、目前该版本最低只能安装到 windows10 平台,如果需要安装到 win7 电脑,请下载 LDK8.0 之前的版本。

2、安装时最好全部选择默认选项,如果改变安装路径,个别电脑会不能顺利切换到中文模 式。

3、安装前务必先检查自己的电脑是否安装了.NET Frameword3.5,很多 win11 的电脑都没有预 装这个框架。

在 windows 搜索栏中输入"启用或关闭 windows 功用,"打开这个界面, 如果.NET Frameword3.5 没有安装,就勾选这个复选框,点确定后系统会自动更新,更新后重启电脑 再继续安装 LDK 开发包。

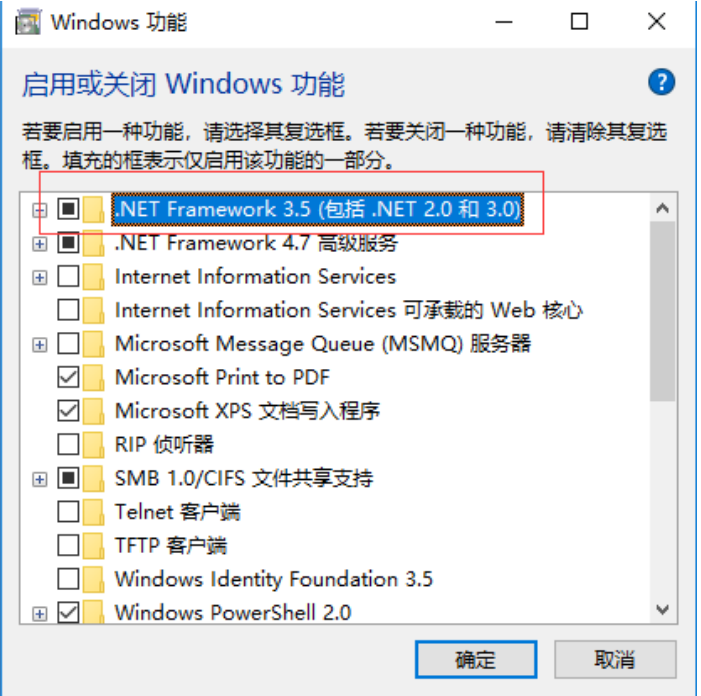

4、安装时系统会自动安装 SQL2019 数据库,如果你电脑上有不同版本的 SQL 数据库,为 避免冲突,尽量换一台电脑再安装。

5、安装过程会重新配置 java 软件,加密锁开发包正常安装以后,任何时候如果有 java 升级 提醒,都尽量不要点升级。(升级 java 以后有可能会造成写锁工具无法正常打开,需重新配 置 java)

6、安装以后默认界面是英文,可以在安装目录(C:\Program Files (x86) \Thales\Sentinel LDK\VendorTools\VendorSuite\translations)找到对应的语言包,中文语言包文件名

Sentinel\_LDK\_8.3\_zh-CHS.exe。8.4 以后版本可以直接在界面上选中文,不用单独安装。

7、在安装过程以及安装以后,个别杀毒软件会有一些病毒提醒(特别是 360 杀毒软件),这 属于误报。如果你电脑上装了 360, 安装时尽量关闭它,它可能会屏蔽一些注册项,造成安 装失败。安装过程比较缓慢,如果在某个界面长时间停滞也属正常,请不要中途 cancel。

8、新购买的加密锁,一般情况下默认是无驱模式,不需要额外安装驱动。有时为了更好地 运行加密锁环境,也可以在客户端安装驱动和运行库。驱动文件在 C:\Program Files (x86)\ Thales\Sentinel LDK\Redistribute\Runtime Environment\Setup 目录中

9、安装过程中出现这个界面时,除了前面两个框打勾外,下面那个请选择"Sentinel LDK EMS

–install on this machine"

LOK Sentinel LDK - Installation Wizard

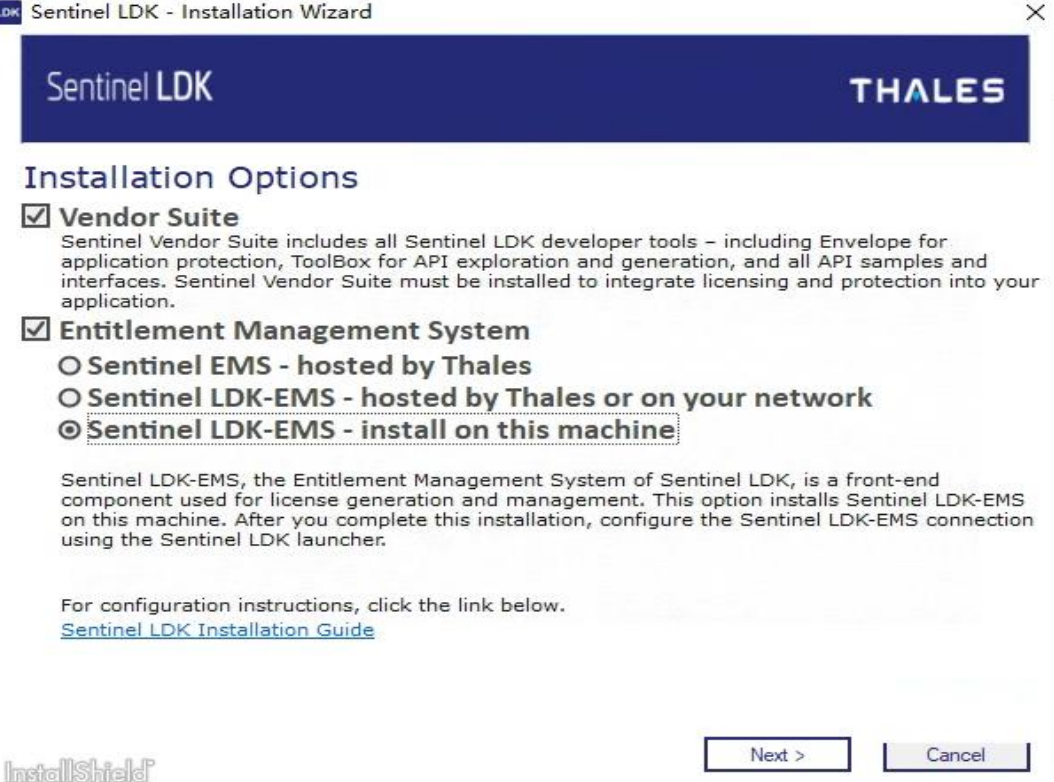

<span id="page-3-0"></span>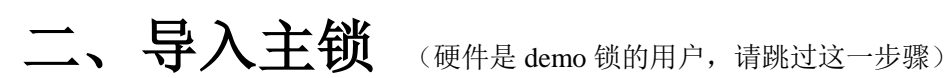

Sentinel LDK 加密锁开发包安装以后默认只能操作 demo 锁, 正式锁的用户第一次使用开发 包需要执行导入主锁操作。导入主锁是将所用到的各种专用库文件从金雅拓服务器中下载到 本地。

导入过程如下: 启动桌面上的 Sentinel LDK Vendor Suite

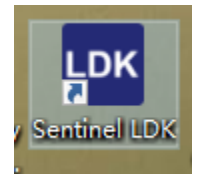

## 进入"其他工具",在右边选择 Sentinel 主锁向导; 或者在开始菜单中 Gemalto Sentinel—Sentinel LDK—tools--Sentinel Master Wizard 进入。

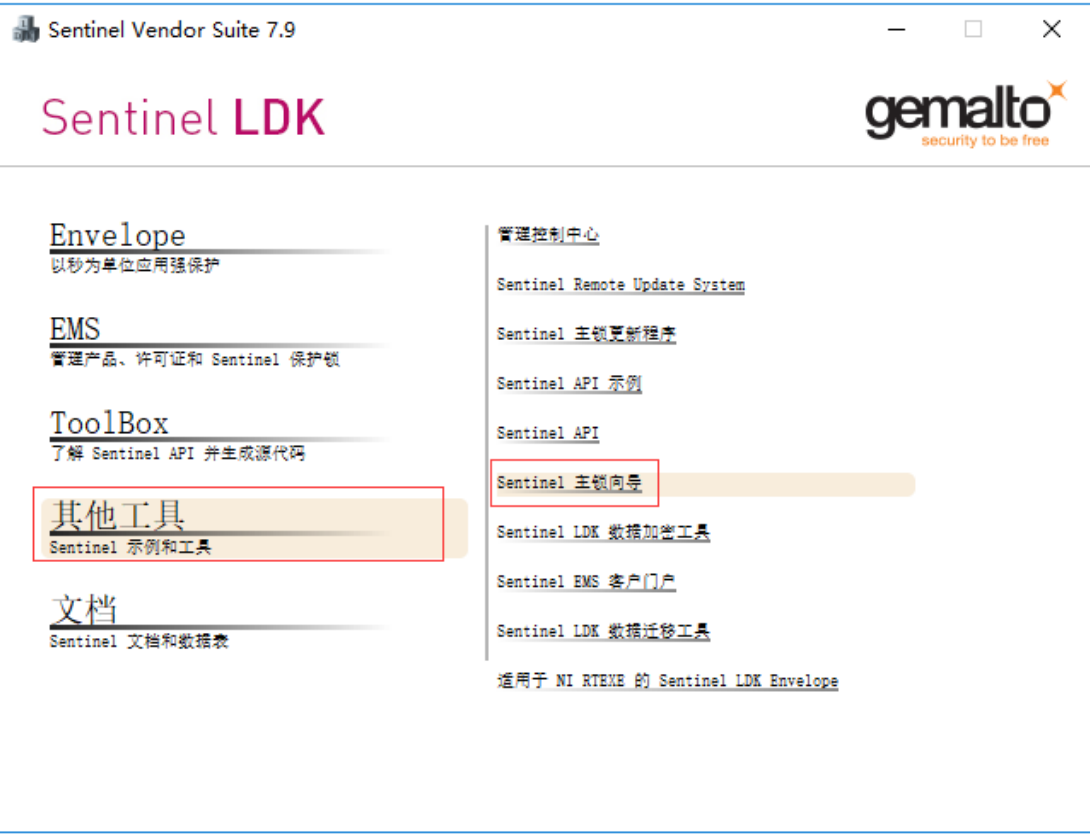

用户名和密码都是 admin

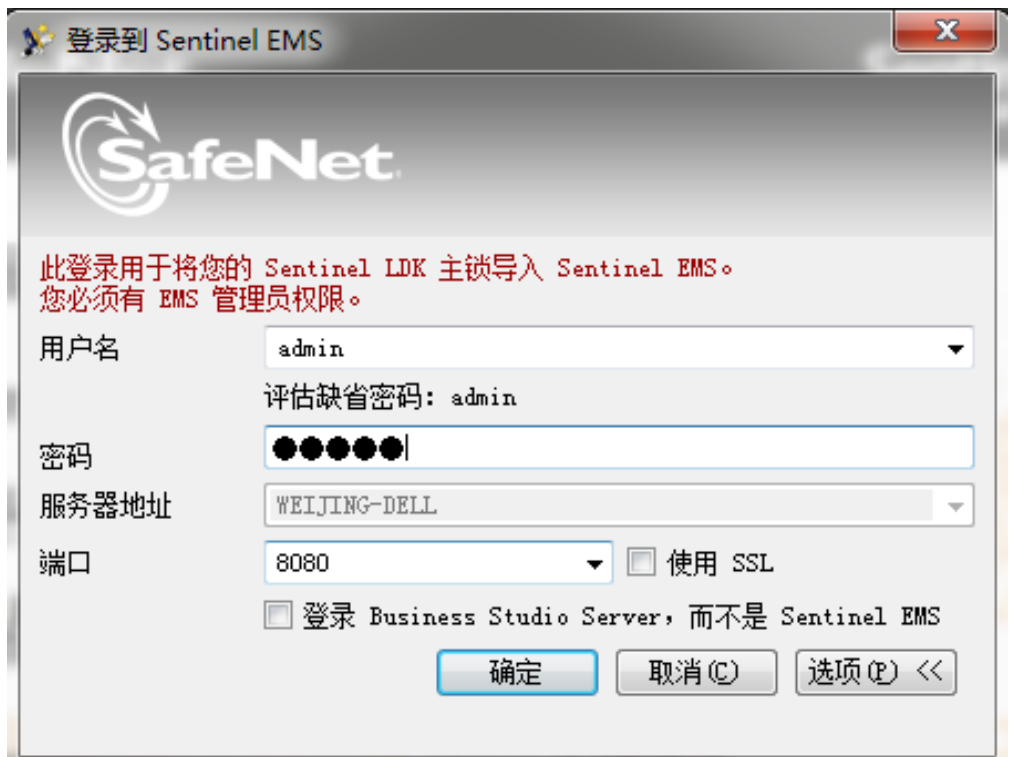

默认是从 Safenet 网站下载, 如果不能联网或者下载过程中报错, 可选择从 SafeNet 提供的 程序包(离线包)中提取。离线包可向经销商申请,一般需要一个工作日。

# Sentinel LDK Master Wizard

Sentinel LDK Master Wizard 8.3

选择 Sentinel Run-time API 开发商库方法

选择用于导入自定义 Sentinel Run-time API 和开发商库的方式:

◎ 从 Thales 服务器下载我的自定义 API 和开发商库(推荐)

○ 从 Thales 提供的包中提取我的自定义 API 和开发商库 (安全)

□ 下次不再询问,始终检查在线状态

**THALES** 

 $\times$ 

**THALES** 

出现导入主界面后一直点"下一步"

Sentinel LDK Master Wizard 8.3

## Sentinel LDK Master Wizard

下载库

选择要下载的 Sentinel Licensing API 库。两个版本均支持所有最新的 Sentinel LDK 功能。

○ API 库 8.32.8 ("版本限制"选项 - 推荐用于最高安全性和可靠性) >阅读更多

◎ API 库 8.32.7 ("不受版本限制"选项 - 与 RTE 的所有版本兼容) | >阅读更多

<上一步(B) 下一步(N) > 取消

一般选"不受版本限制"选项

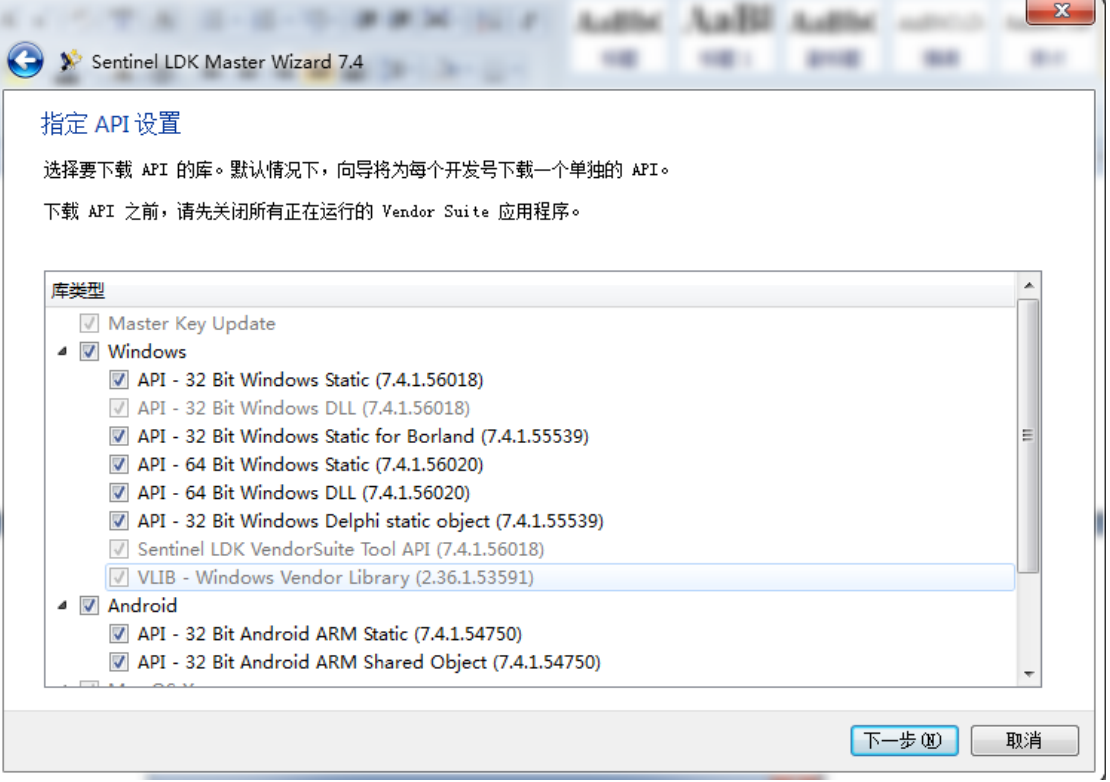

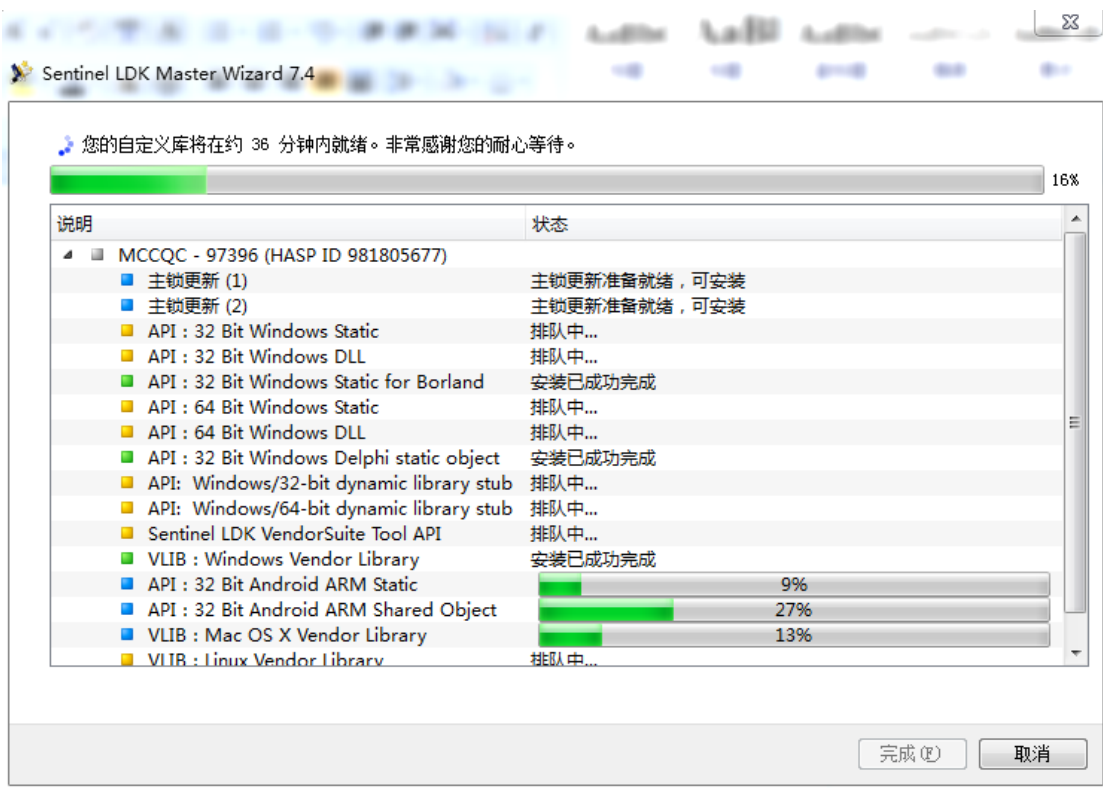

您的个性化开发商库和 API 已成功下载并安装

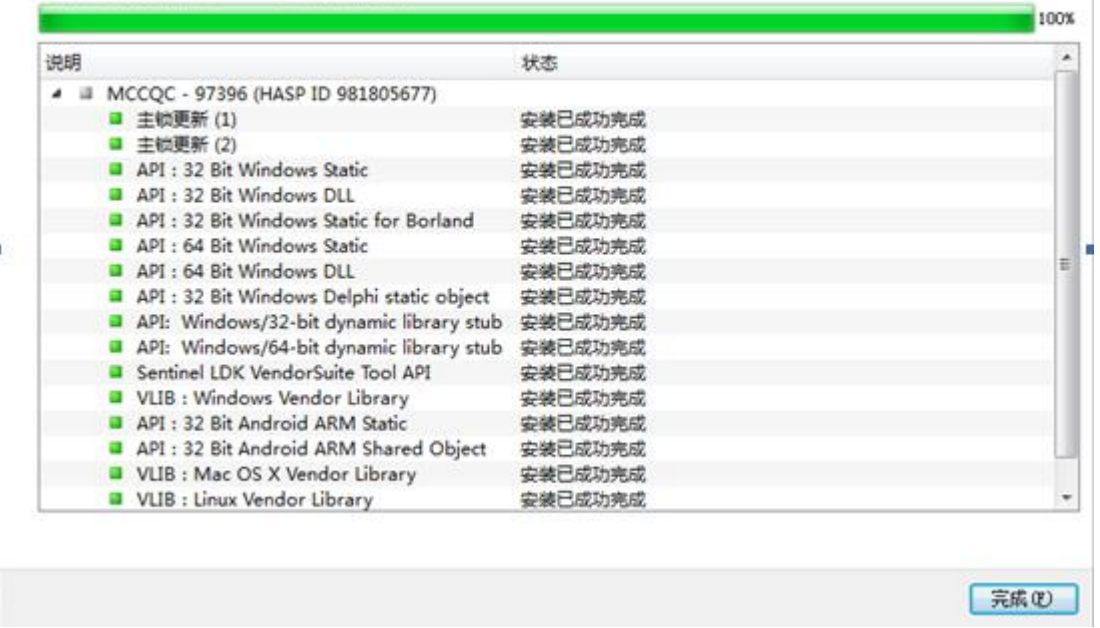

导入时间根据网络下载速度和服务器繁忙程序不同,一般在 10 分钟至 1 个小时之间, 如果 一直卡在某个下载进度长时间没有变化或者中间有某条记录下载校验失败,请取消后重新再 下载。如果下载一直不成功,请联系供应商提供离线导入安装包。

# <span id="page-7-0"></span>三、外壳加密

外壳加密支持 exe/dll/jar/war/apk/so 格式(linux 应用程序保护需要在 linux 环境中加密)

1、进入 Envelope

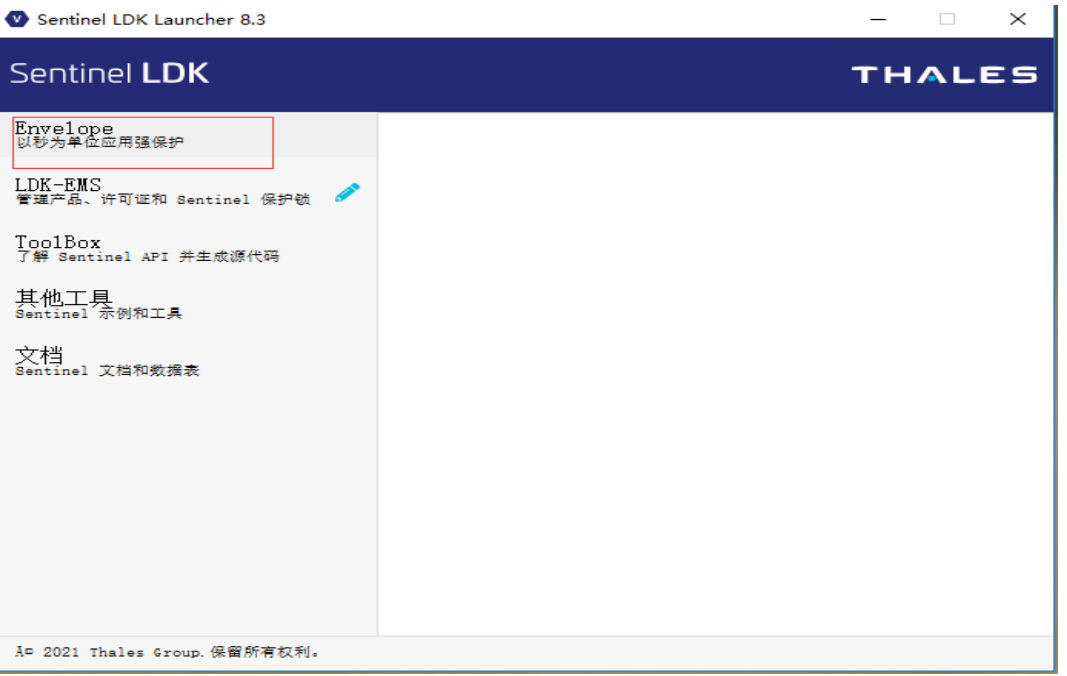

2、将被加密文件拖到加密框中

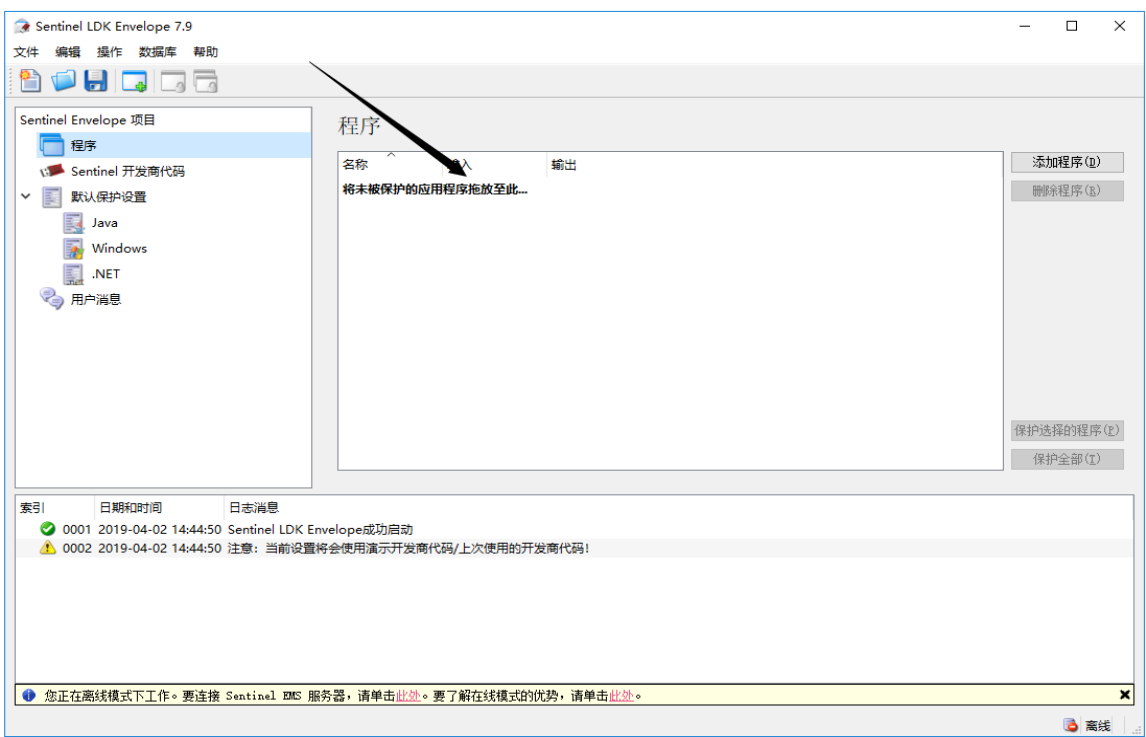

如果在添加过程中出现"未找到程序集"这种错误,请在外壳加密工具菜单的"文件-设置 -.net 目录"中设置被加密程序所需要调用的 DLL 目录, 并保证被加密文件的路径和名字为 英文。

3、选择与主锁对应的开发商代码文件,插上主锁。(DEMOMA.hvc 对应为 demo 锁,不需 要插主锁)

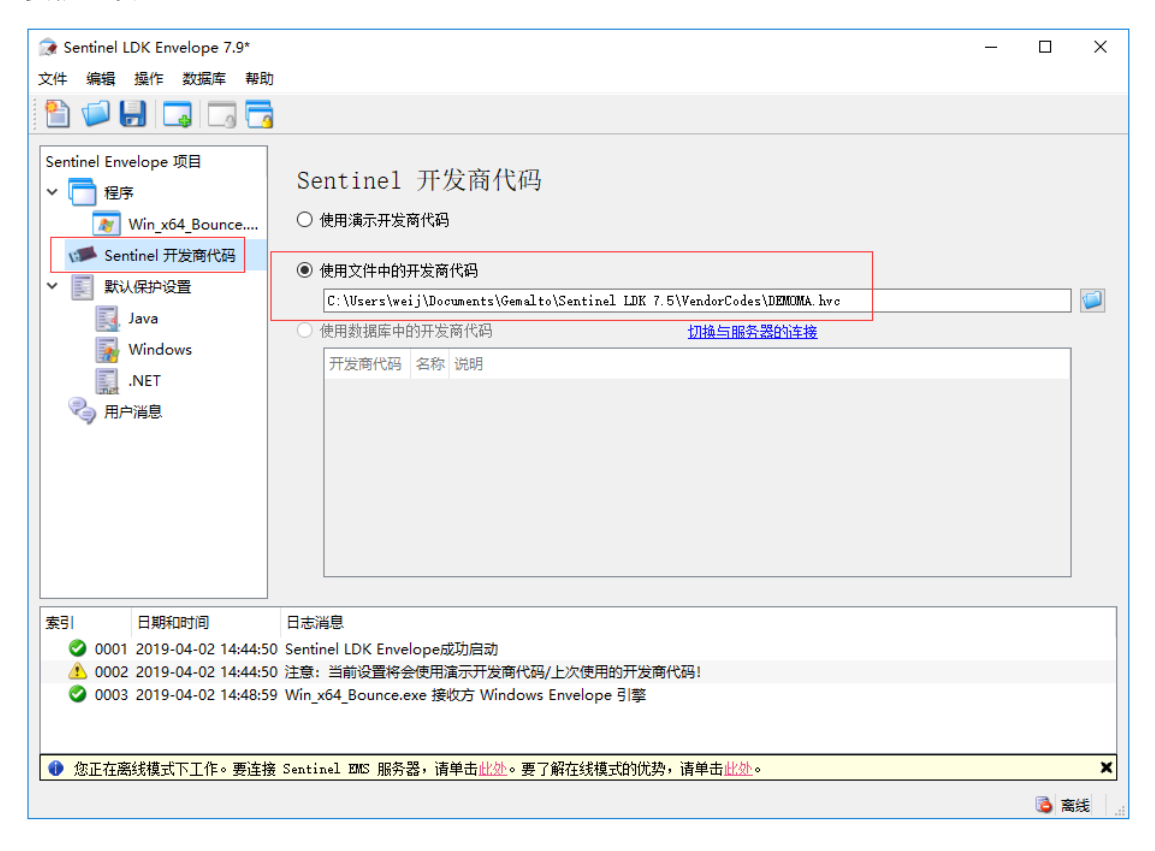

4、点击被加密程序,可看到加密详细设置页。不同开发语言生成的程序,详细信息略有不 同。

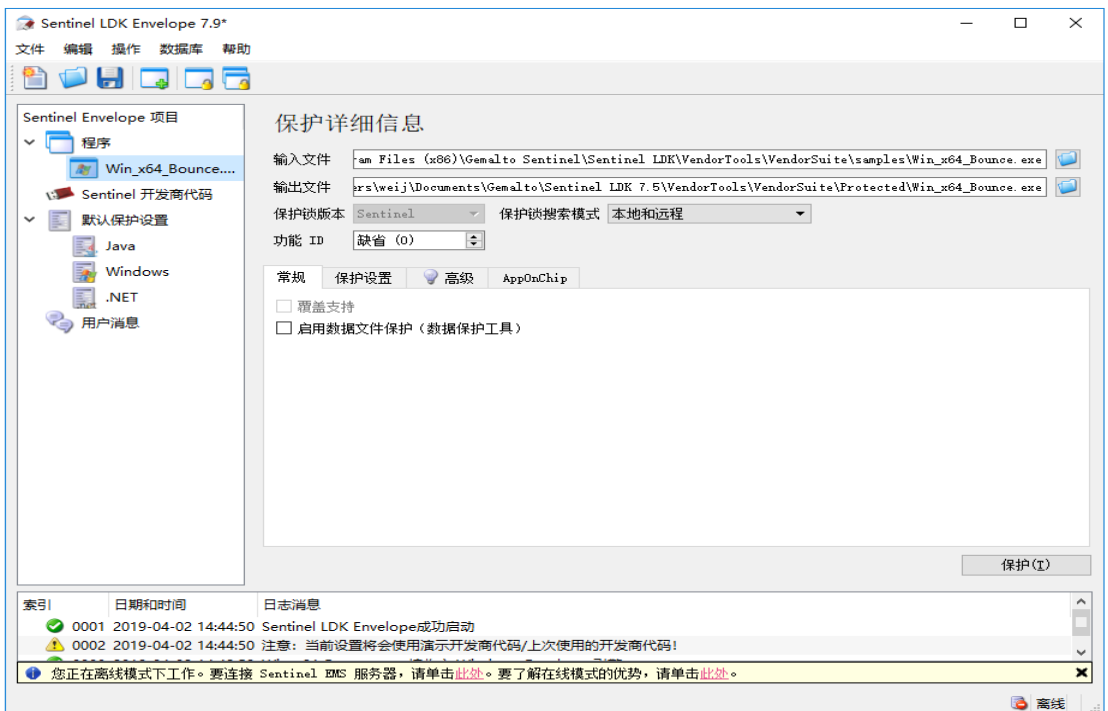

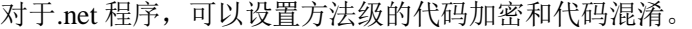

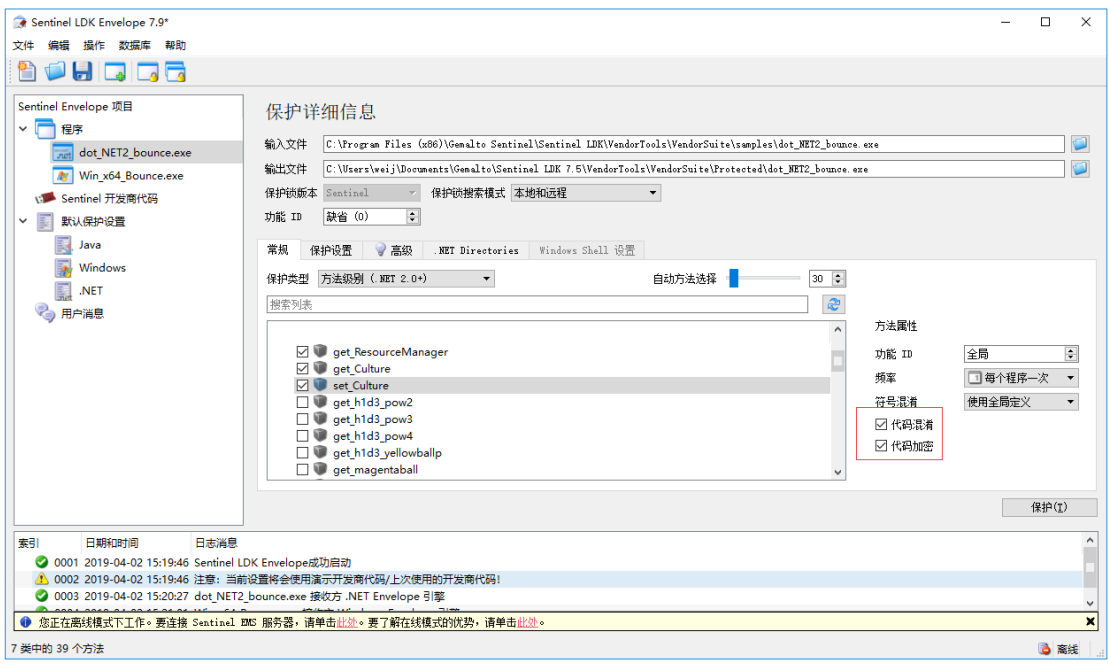

代码混淆的安全性要高于代码加密,在充分测试加密后运行速度和稳定性的前题下,尽可能 多地设置代码混淆。

5、可以通过保护设置中的参数来定义加密性能。

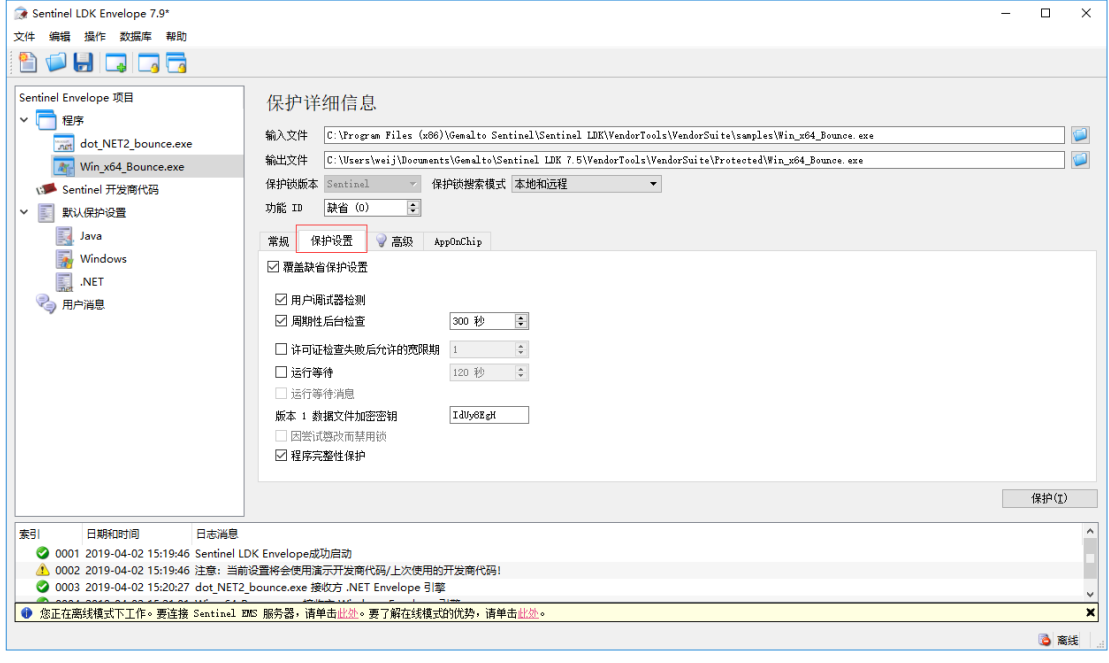

- 用户调试器检测:当此设置启用时,如果有特定的应用程序在运行(通常是开发人员工 具),则它们将被检测为调试器,这意味着被保护程序将不会启动。
- 后台周期性检查:保护程序启动以后,并不会中断与加密锁的通讯,它将以指定时间间 隔不断校验加密锁。如果禁用此选项,保护程序启动后将不再校验加密锁。
- 运行等待:启用时,保护程序启动时如果未检测到加密锁,它不会立即中止运行,而是 会在设置的等待时间内不停搜索加密锁,直到检测到加密锁继续运行或者等待时间到期

后退出程序。

6、自定义弹窗消息

- **●** 因尝试篡改而禁用锁: 选择后, 应用程序中的 Envelope 运行时模块检测到用户尝试篡 改锁或受保护的应用程序时,就会禁用锁。锁被禁用后,受保护的应用程序将失败或显 示错误消息并停止执行,具体取决于检测到的篡改类型。注:只有固件版本为 4.54 及 以后的无驱型加密锁才支持此功能
- 程序完整性保护:如选用,此受保护的应用程序会使用数字签名进行签名,程序运行时 会检查签名以确保代码未被修改。

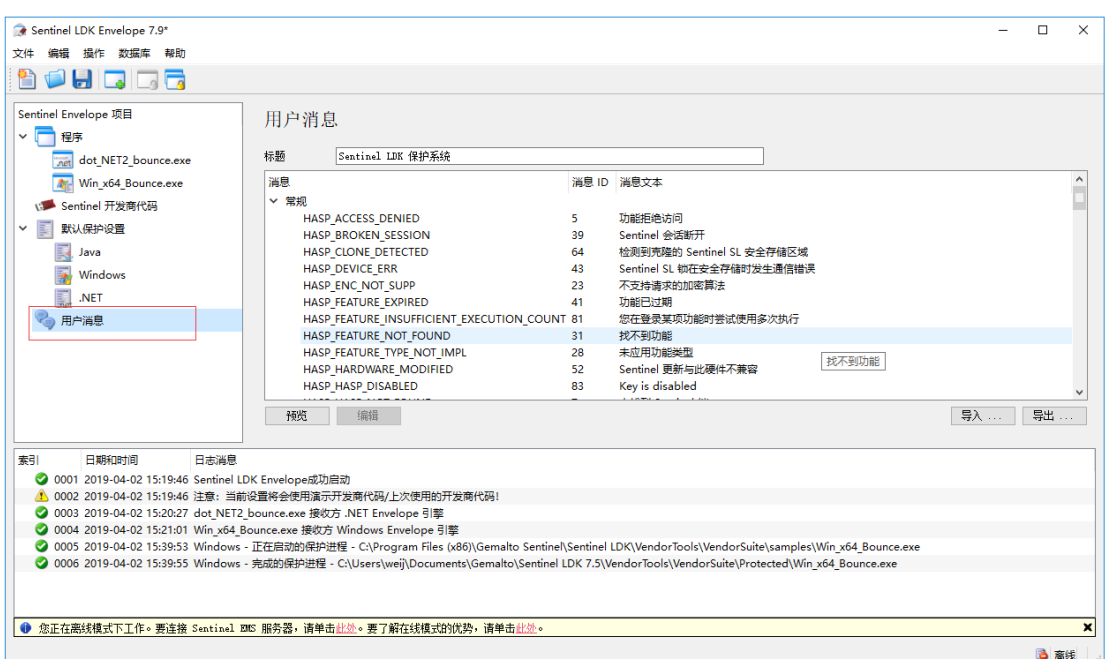

程序加密后运行时,会根据加密锁的状态出现弹窗(如没有插加密锁等),如果希望修改显 示的弹窗内容,可根据显示的消息 ID 数值,找到对应的消息文件,修改后重新加密。

7、全部设置完成以后,点右下角保护按钮,完成保护

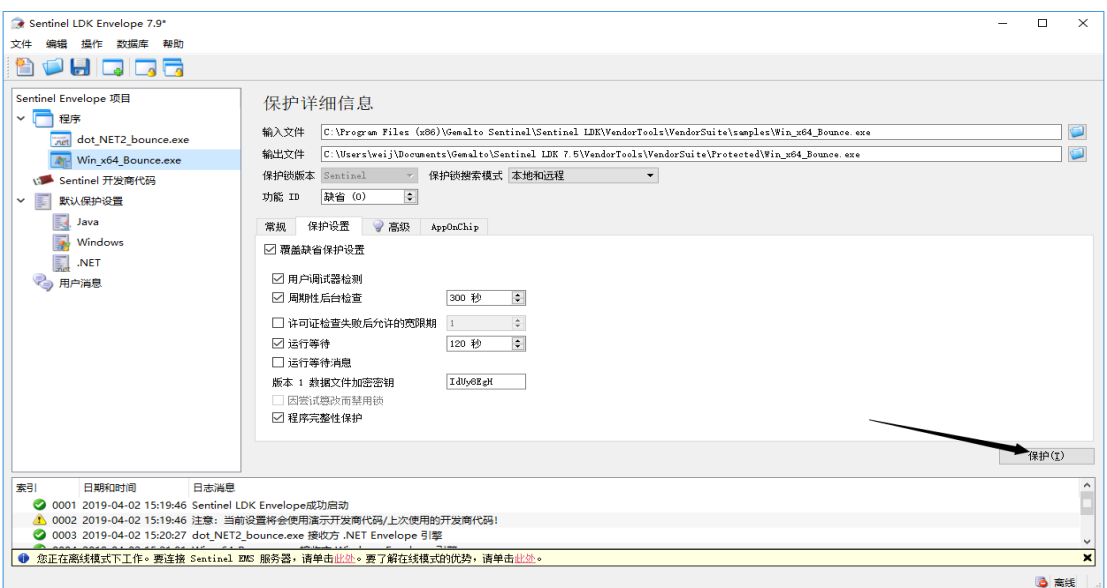

8、保护成功后,会在加密输出路径下生成一个加密后的程序,以及所需要支持的库文件, 把生成的所有文件一起复制到被保护程序原始目录即可运行。

关于功能 ID (Feature ID)

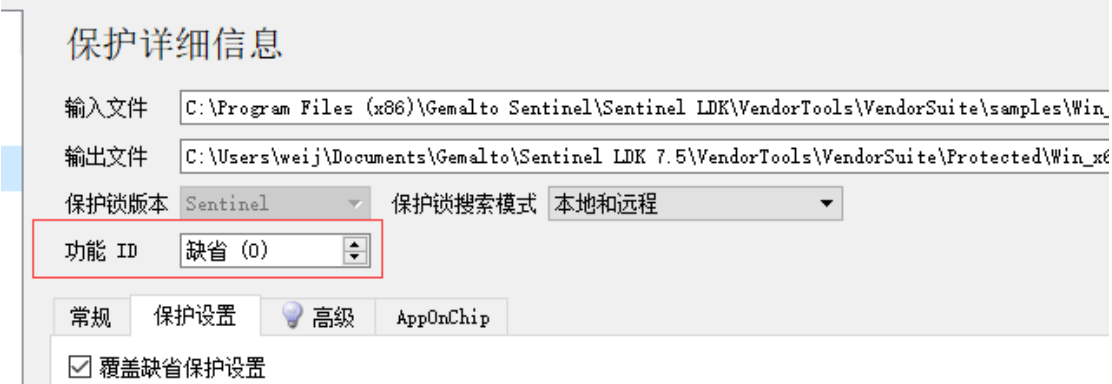

功能 ID 可以理解为加密锁中的许可证,许可证中定义了软件运行的到期时间、次数等特性, 如果你加密时选择缺省 0 以外的功能 ID, 那在使用加密锁子锁前, 要先定义和激活对应的 功能 ID(如何定义功能 ID,请参考下面的第五节主锁授权的介绍)。功能 ID 的设置范围是  $0$ -65471, 任何一把加密锁默认的功能 ID=0 都是开放的,如果你加密时选择功能 ID 为 0, 那么加密后的软件插上对应序列号的加密锁直接就能打开。basic 型加密锁因为不带存储功 能, 所以功能 ID 只能选 0。

备选功能一:数据加密

<u>and a community of the second</u>

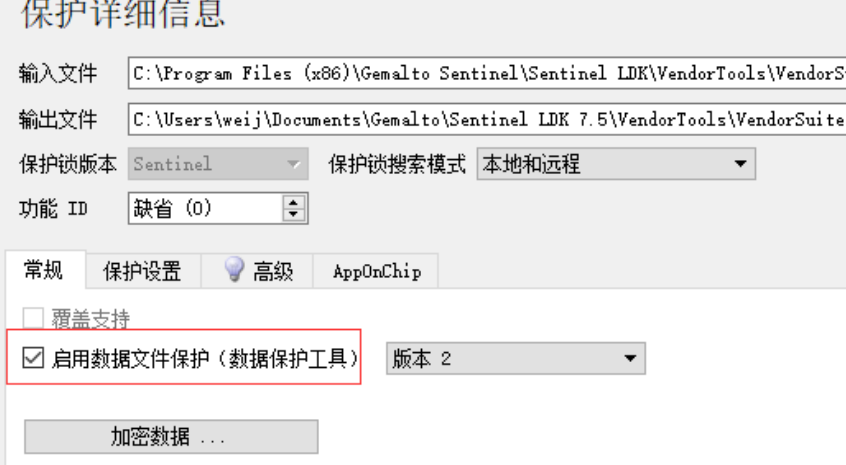

数据加密的作用,是将被加密程序所调用的数据文件进行加密,加密后的数据文件只能被该 程序打开,其它程序来查看这个加密的文件都会显示为乱码。理论上可加密的数据文件不受 格式限制。

注: 加密的数据文件不支持.net 开发的程序调用。普通用户只能使用版本 1 模块;版本 2 模 块具有更强大的功能,如要使用需要额外购买。

#### 备选功能二: AppOnChip(加密狗中执行程序代码)

AppOnChip 的功能是将部分程序代码放在加密狗中运行,能极大提高被加密程序的抗破解 性。此功能由外壳自动完成代码植入工作,无需开发商再做任何代码编制、转换; 对于升 级的应用程序,开发商只需重新加壳,无需对已经发行的狗硬件进行更新; 代码植入基于 白盒保护技术,代码的传输与执行的过程更为安全; 加密后的算法会在程序运行时自动地 调入狗硬件里执行,这种方式不会占用狗的存储空间,可以运行更多、更复杂的加密算法, 让安全强度更有保障。

注:AppOnChip 功能需要 max 或 time 型加密锁硬件才支持。

# <span id="page-13-0"></span>四、在程序中嵌入加密锁函数(该步骤适合开发商有程序

源代码,有一定软件开发技术)

赛孚耐(金雅拓) Sentinel LDK 是一款功能强大、加密强度高、授权灵活的加密狗,除了强 大的外壳加密功能外,还可以通过在程序代码中嵌入加密狗函数的方式来实现软件保护。

Toolbox 工具可以展示圣天诺 LDK 函数的说明及调用过程。

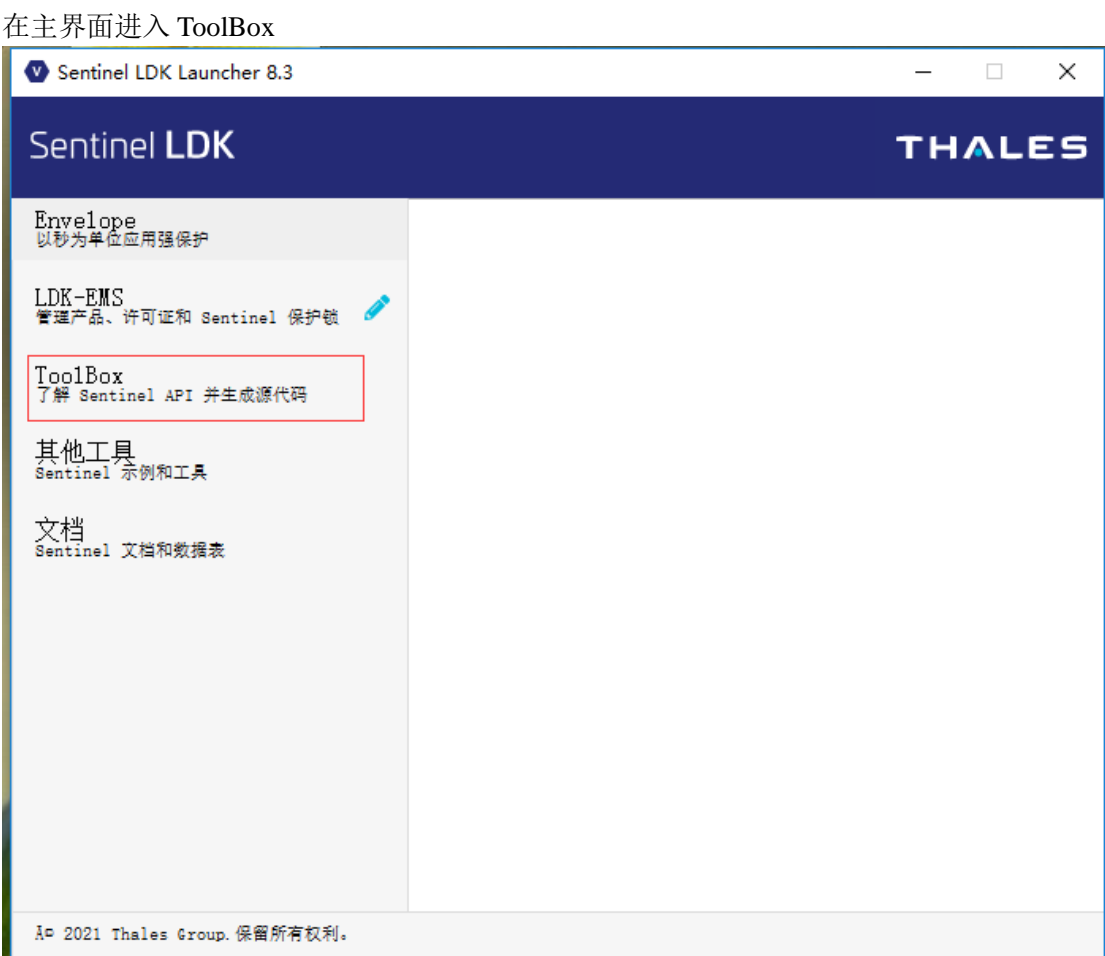

该工具可以演示每个函数相关的示例代码

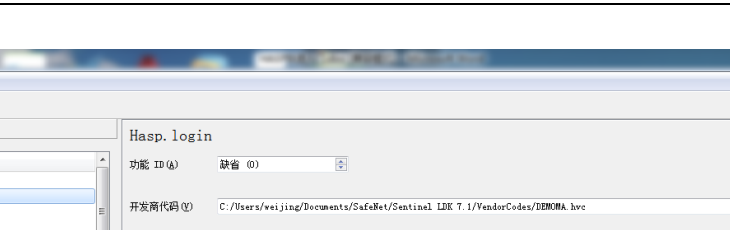

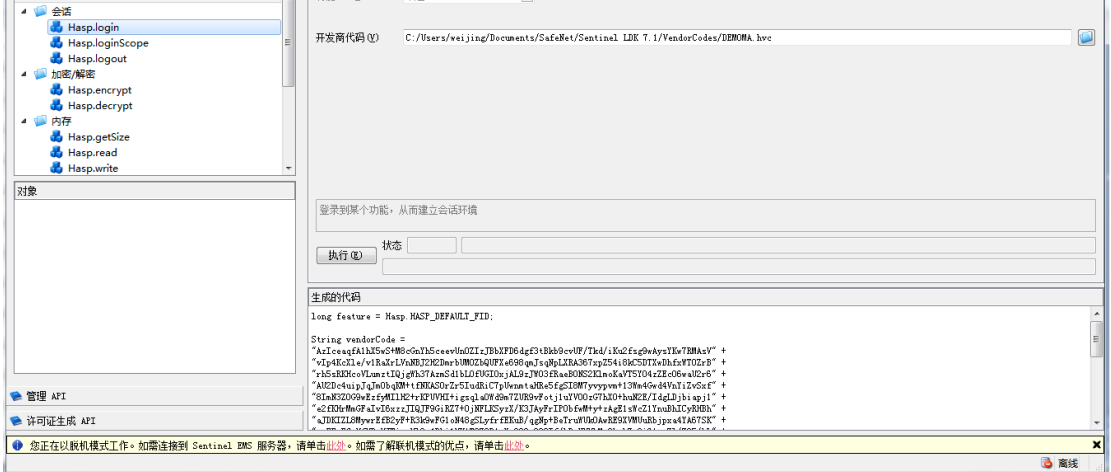

要得到所使用开发语言对应的代码,请先在左上角【文件】菜单中的【设置】-toolbox

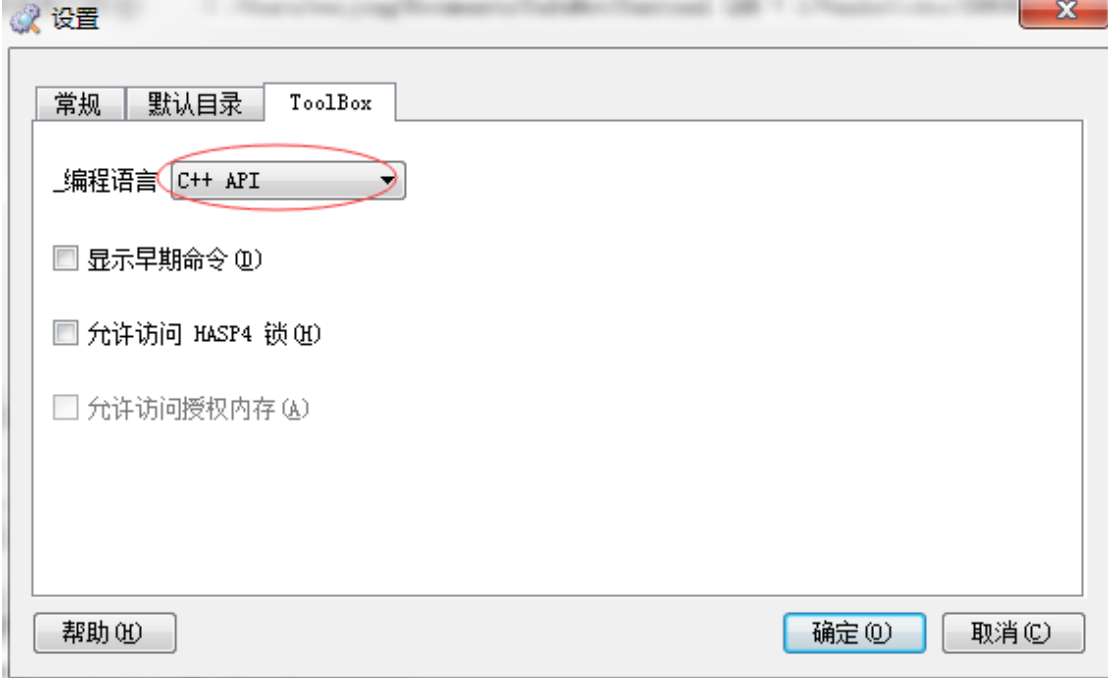

关于每个函数的详细说明及返回参数,请参阅安装目录 C:\Program Files (x86)\ Gemalto Sentinel \Sentinel LDK\API\Runtime\C 或\ DotNet 中的帮助文件。

在 Sentinel Ldk 开发包安装目录 C:\Program Files (x86)\ Gemalto Sentinel\Sentinel LDK\Samples\Runtime 下有对应的开发语言的完整示例,这些示例编译以后,可以直接通过 demo 号的加密狗来调用测试,示例目前覆盖主流的开发语言。如果用正式开发锁来调用这 个 demo 程序,需要做一些修改工作。

一、首先找出专用的开发号密钥文件和库文件:

1、 密钥文件: \我的文档\ Gemalto\Sentinel LDK 7.x\VendorCodes 目录,找到与主锁开发号

Sentinel LDK ToolBox 7.4 文件(F) 工具(T) 数据库 帮助(H)

 $T$ Licensing API Thase is

相同的.hvc 文件(除 demoma.hvc 以外的文件), 此文件可以用文本方式打开。 2、 专用库文件: 这个库文件分为动态库 DLL 或静态库 LIB, 如 C#调用的是 DLL, C++调 用的是 LIB 或 DLL, 打开\我的文档\ Gemalto \Sentinel LDK 7.x\API\Runtime\对应开发语言 目录,搜索文件名中带数字的文件(如 hasp\_windows\_123456.dll、 libhasp windows  $123456$ .lib)

二、修改相应的程序代码,下面列举几种常用开发语言的修改过程:

- 1、C#开发语言的修改过程:用记事本打开正式号密钥文件 xxxxx.hvc,把内容全部复制, 找到示例目录中的 dogvendorcode.cs 文件,把 hvc 文件中的内容替换到"private const string vendorCodeString ="后面的引号中,再把正式号的库文件 hasp\_windows\_xxxxx.dll 拷到 bin 就可直接编译测试,无需在代码中对此 DLL 做引用。
- 2、C++开发语言的修改过程:用记事本打开正式号密钥文件 xxxxx.hvc,把内容全部复制, 找到示例目录中的 vendor code.h 文件, 把 hvc 文件中的内容替换到"unsigned char vendorCode[] ="后面的引号中, 然后点击"项目"-"属性", 在"Link"的输入项中添加 依赖库 libhasp\_windows\_xxxxx.lib, 并把原来的依赖库 libhasp\_windows\_demo.lib 删除, 然后重新编译生成即可。注意这个 libhasp\_windows\_xxxx.lib 库应同时拷贝至工程文件 所设置的依赖库目录列表中。然后重新编译示例即可运行。

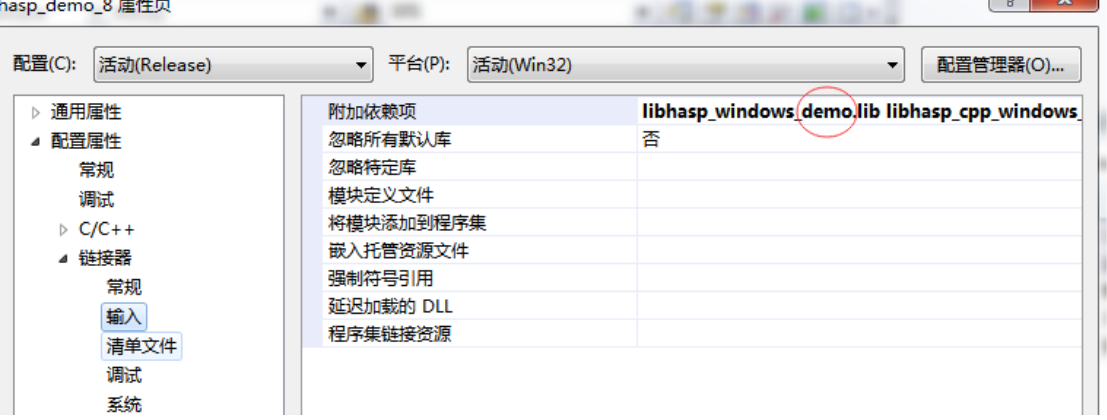

- 3、 Delphi 开发语言修改过程:用记事本打开正式号密钥文件 xxxxx.hvc,把内容全部复制, 找到示例目录中的 hasp\_vcode.inc 文件, 把 hvc 文件中的内容替换到"vendor\_code : AnsiString ="后面的引号中,然后在程序代码中找到原先引用 "hasp\_windows\_delphixe\_demo.obj"的地方,把库名改为 "hasp\_windows\_delphixe\_xxxxx.obj",并将该库拷贝到程序编译目录重新编译示例。
- 4、其它开发语言也是类似方法修改示例。

## 圣天诺 LDK 函数功能列表

### API 函数 概述

Sentinel Licensing API 包含以下 函数。

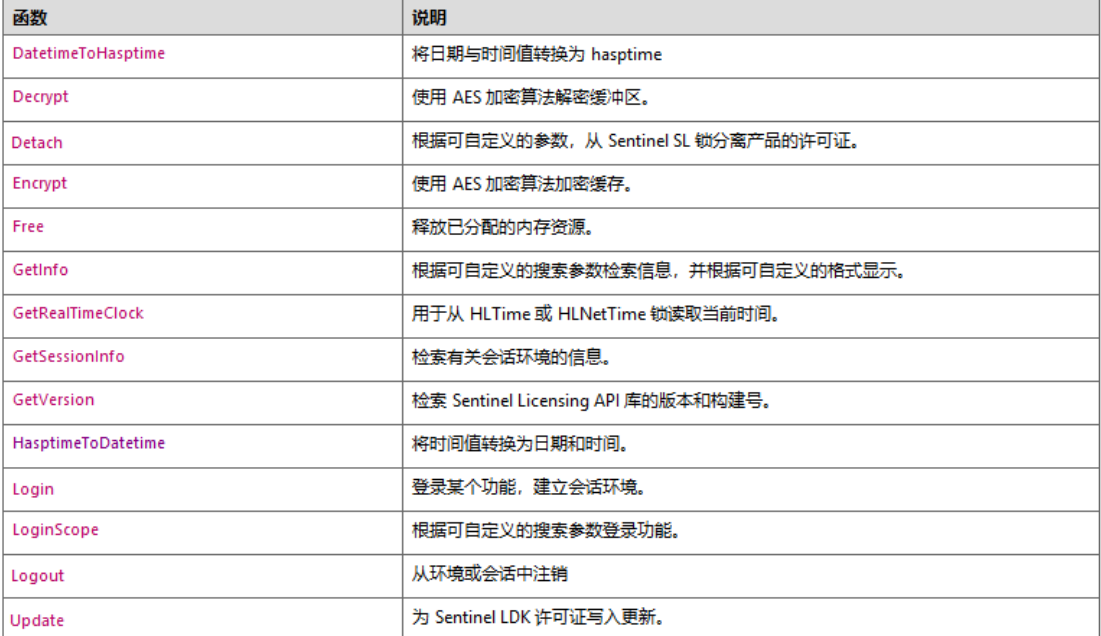

#### 保护锁内存 函数

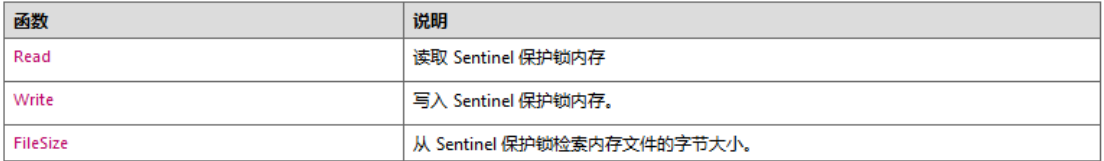

# <span id="page-17-0"></span>五、子锁授权(写用户锁, Basic 型硬件不用这一步)

授权分三步:

- 1、 定义功能---定义加密时选定的功能 ID;
- 2、 定义产品---把这个功能 ID 与开发商的软件名称关联,包括设置时间、次数等限制;
- 3、 新建订单、烧锁---设置好要烧锁的数量、对应的软件产品,开始写锁。

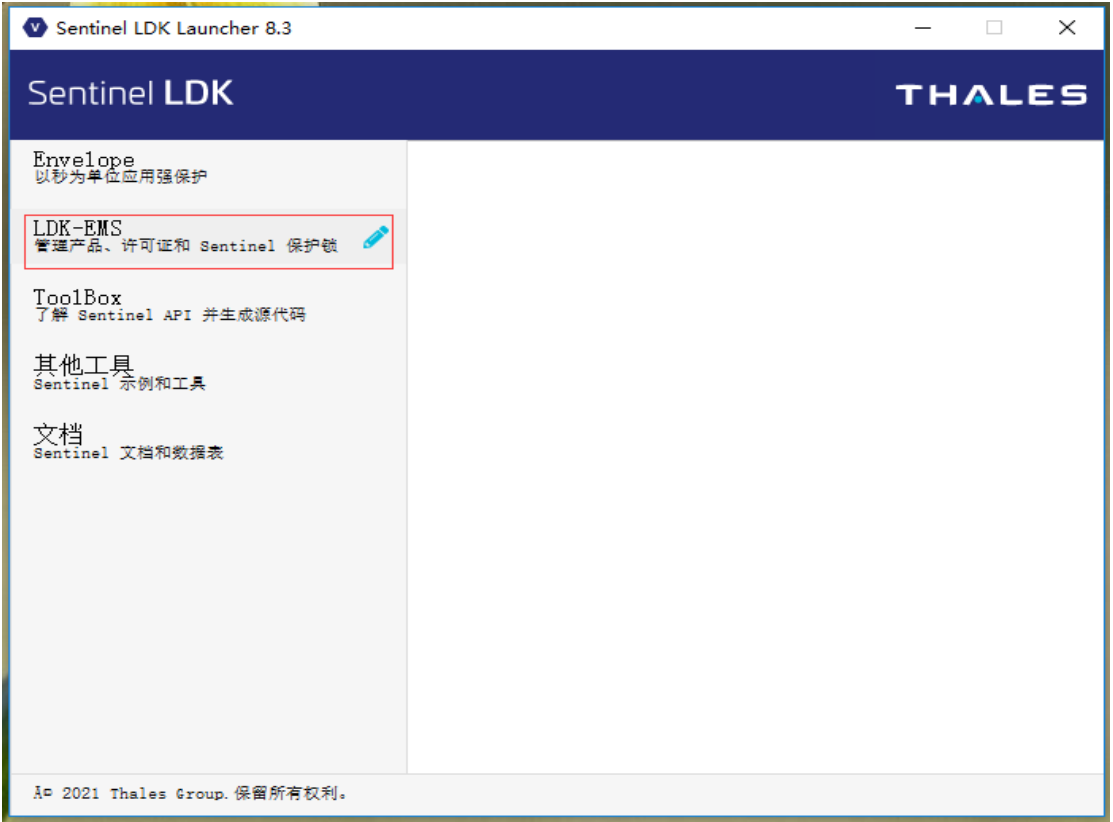

打开 EMS 开始写锁流程

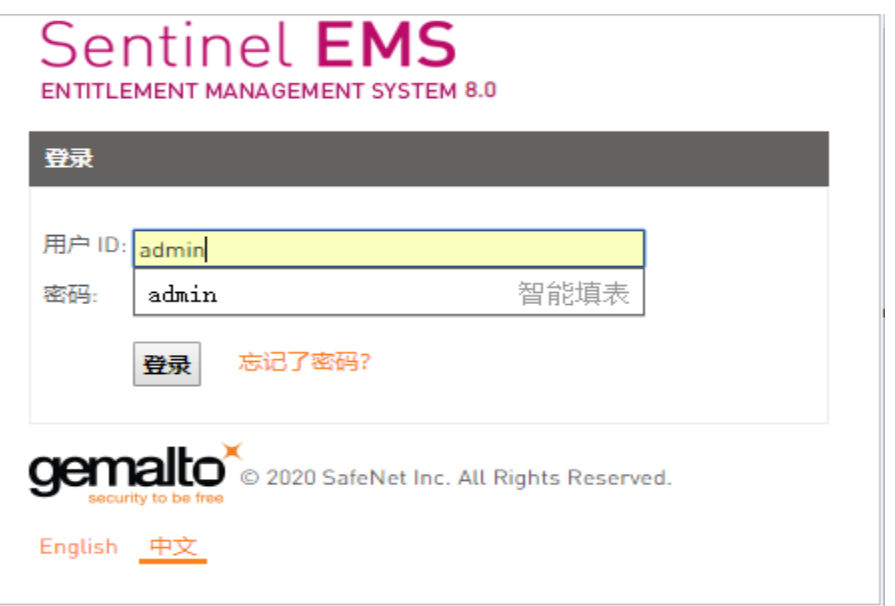

用户名密码都是 admin, 如果之前装过中文语言包, 可以下面选择中文界面

1、 定义功能

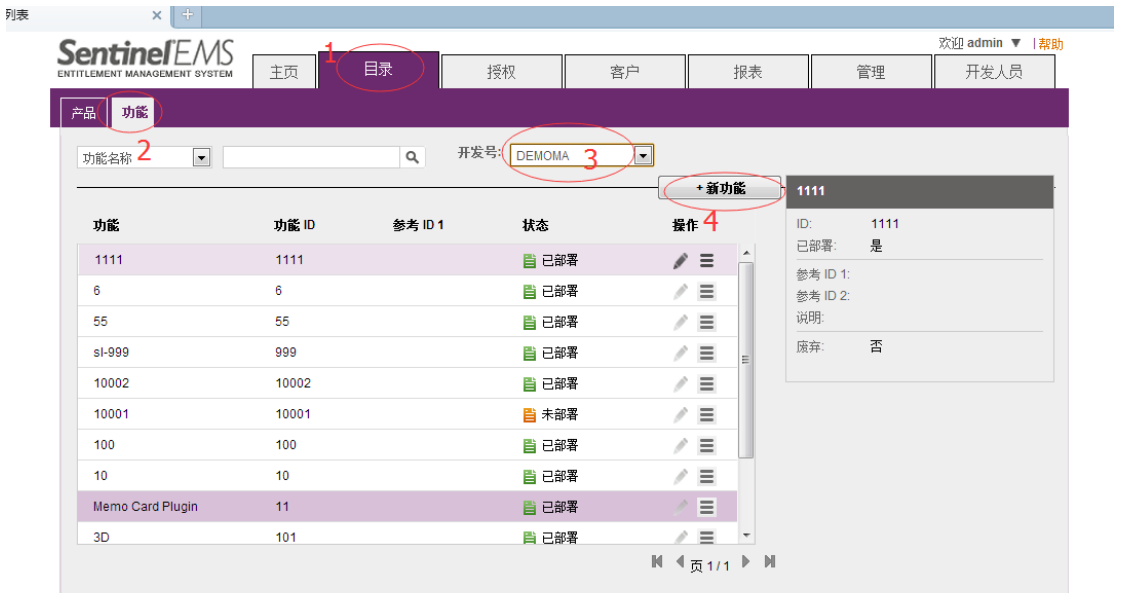

 $\curvearrowright$ 

按图中 1 目录,2 功能,3 选择开发号,4 新建功能这样的步骤操作

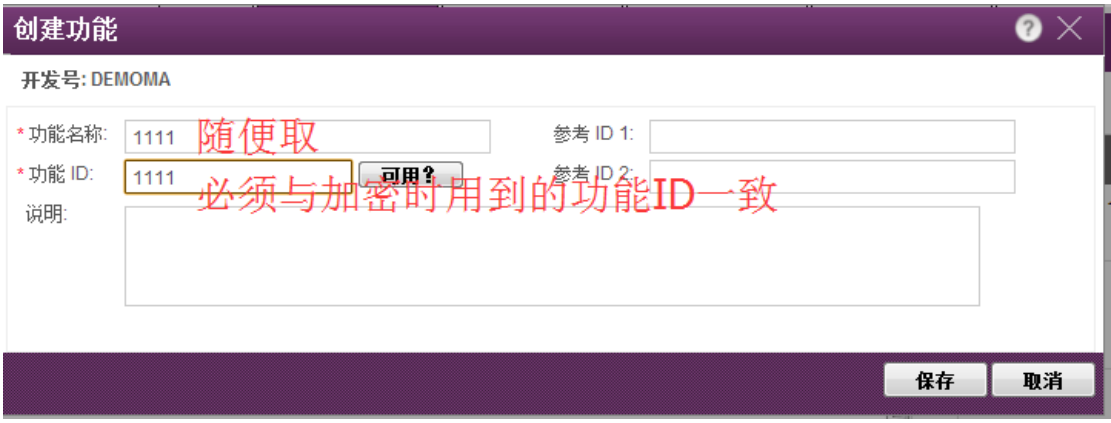

创建功能,这里的功能 ID 就是加密时选择的 feature ID, 必须一致; 功能名称随便取, 一般 与功能 ID 名字保持一致。填完以后点保存

### 2、 定义产品

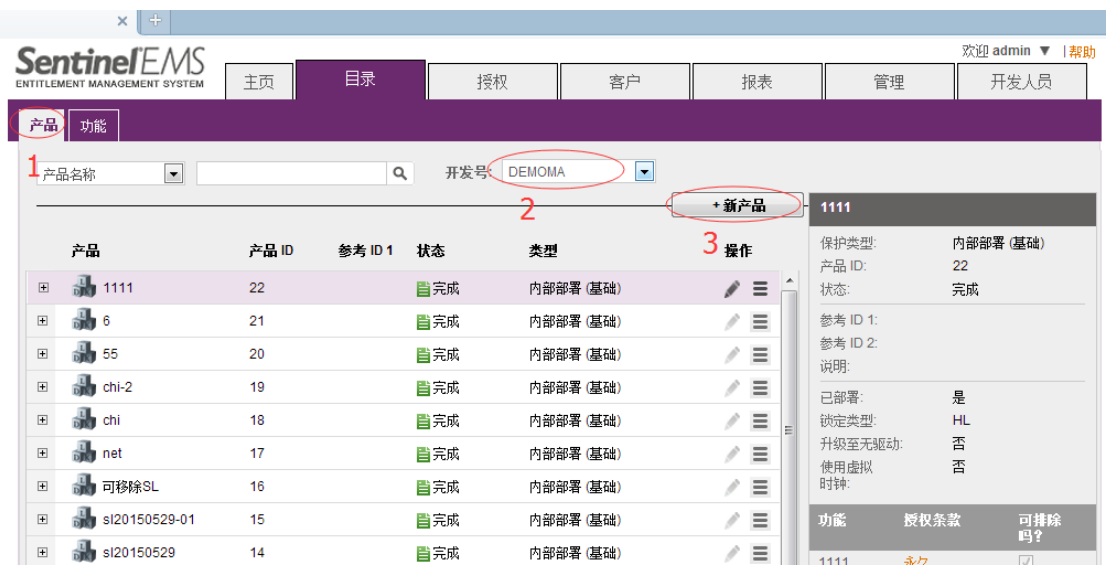

按 1 产品,2 选择开发号,3 新建产品这样的步骤操作

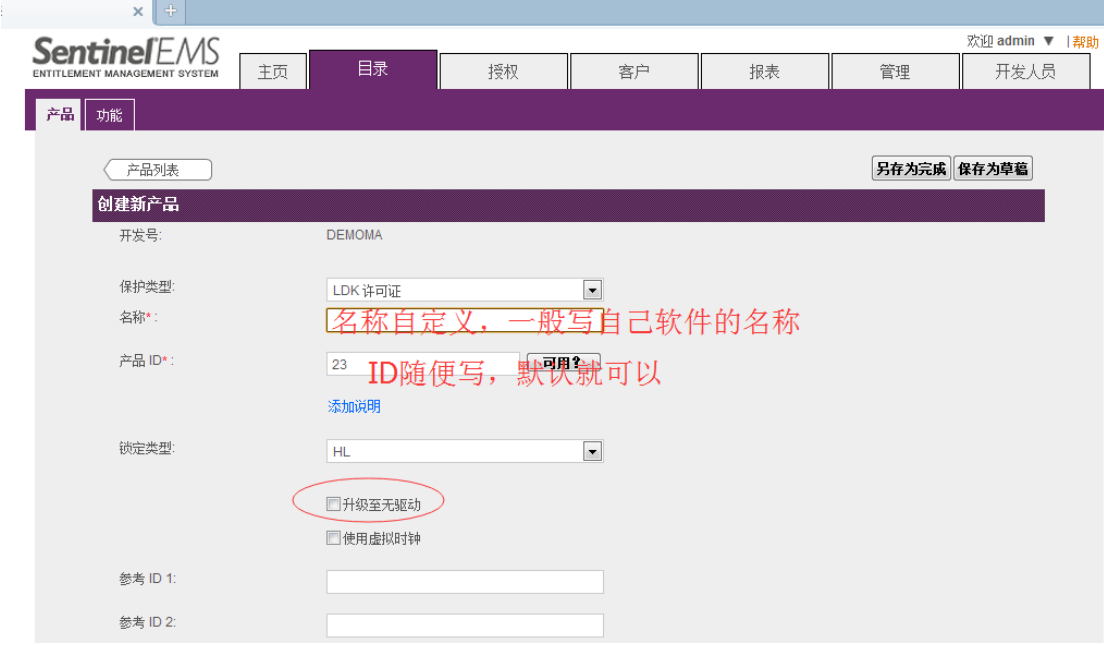

如果要将加密锁设置成无驱型,在此界面勾选"升级至无驱"。 对于有时间控制要求的,可以同时勾选"使用虚拟时钟"。

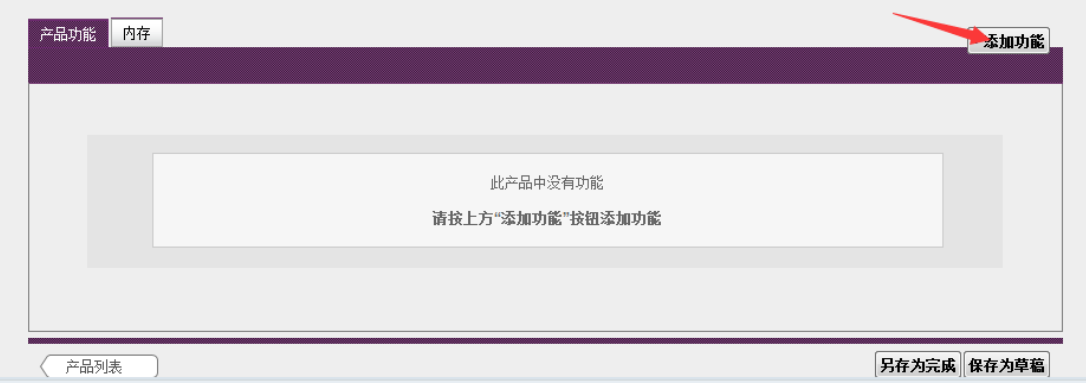

### 填入相关名称后点"添加功能"

| 向产品添加功能 |               |       |         |         |    |                          |  |  |  |  |  |  |
|---------|---------------|-------|---------|---------|----|--------------------------|--|--|--|--|--|--|
| F       | 功能            | Id    | 参考 ID 1 | 参考 ID 2 | 说明 |                          |  |  |  |  |  |  |
| ☑       | 1111 (1111)   | 1111  |         |         |    | ۰                        |  |  |  |  |  |  |
| П       | 6(6)          | 6     |         |         |    | ۹                        |  |  |  |  |  |  |
| П       | 55(55)        | 55    |         |         |    |                          |  |  |  |  |  |  |
| $\Box$  | sl-999 (999)  | 999   |         |         |    |                          |  |  |  |  |  |  |
| П       | 10002 (10002) | 10002 |         |         |    |                          |  |  |  |  |  |  |
| 1功能已选择。 | 100017100011  | 10001 |         |         |    | $\overline{\phantom{a}}$ |  |  |  |  |  |  |

向产品添加功能 取消

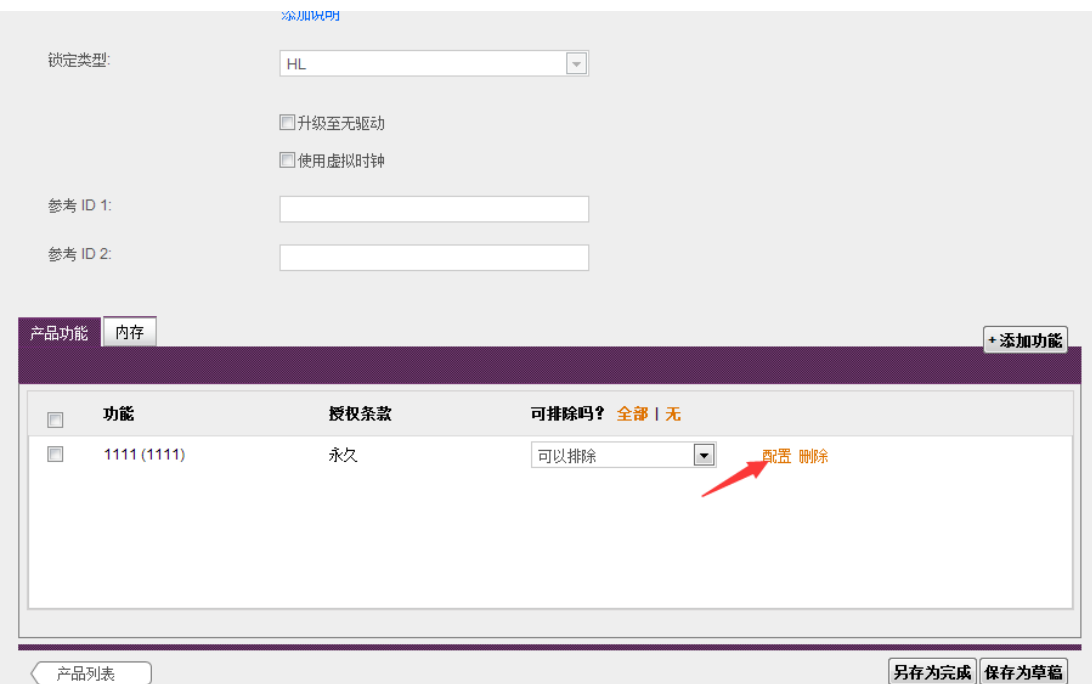

添加的功能默认是永久,单机属性,如果要设置软件使用次数、时间、以及网络并发用户数, 就在添完功能后点"配置"

选上之前定义好的功能,并点击"向产品添加功能"

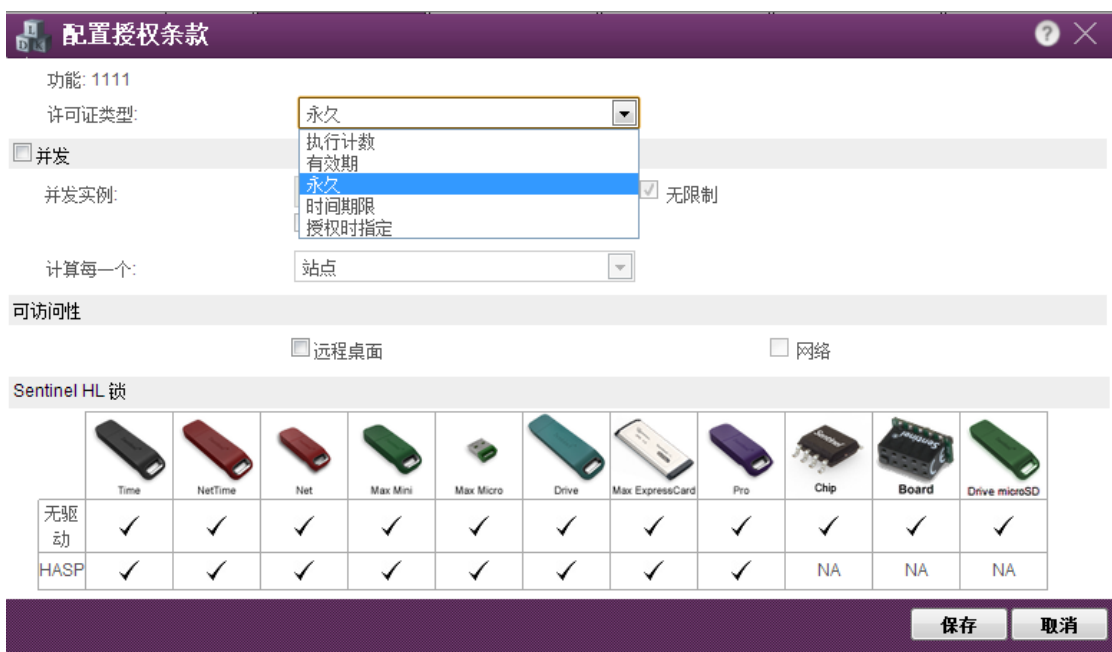

有多种许可证类型可以选择

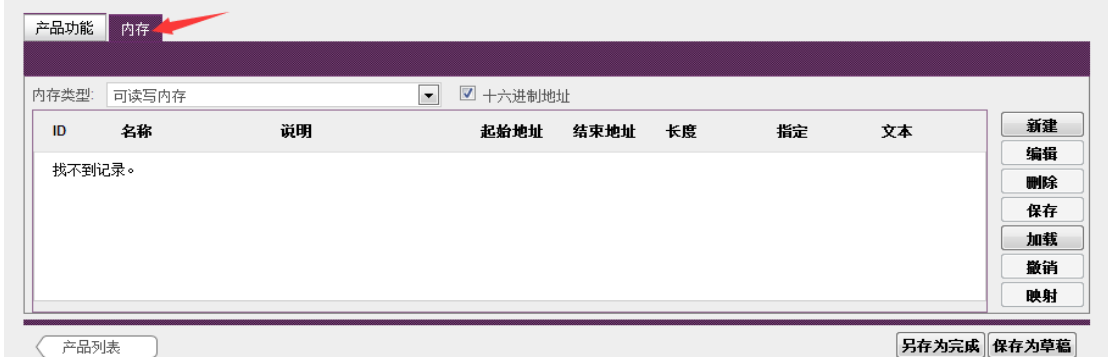

如果要在加密锁中存数据,可以产品定义界面中的内存页面操作。此数据仅限加密锁函数调 用方式使用,外壳加密无法操作该部分数据。内存的容量大小与加密锁硬件型号有关,具体 请参阅各产品介绍。

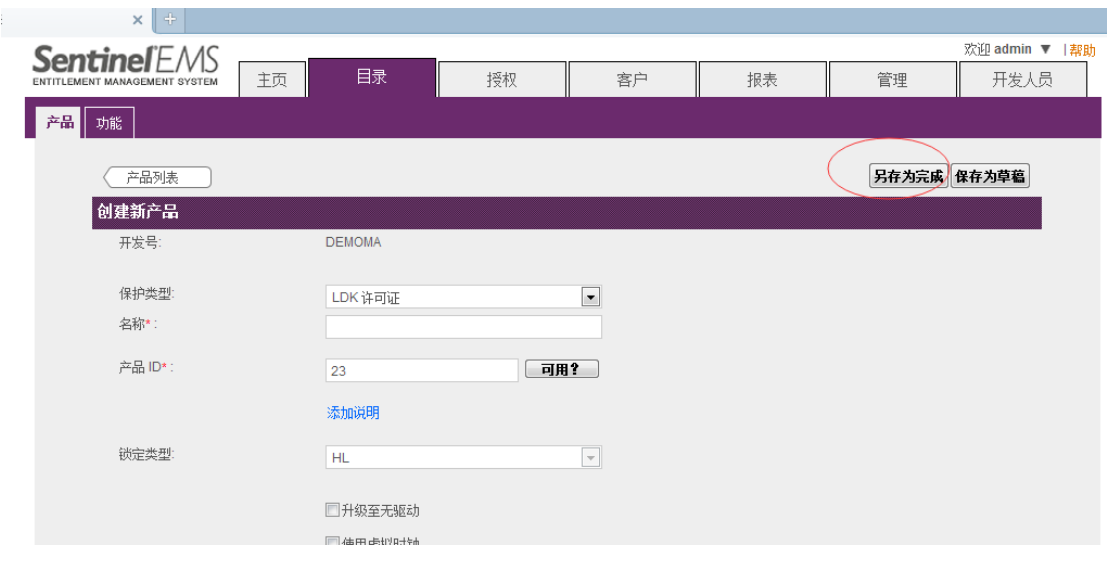

全部定义完以后,最后点"另存为完成"保存产品定义

3、新建订单、烧锁

| <b>Sentinel</b> FM            |                     |         |         |                                        |                      |                                                     |                                                    |                                                                                                    |
|-------------------------------|---------------------|---------|---------|----------------------------------------|----------------------|-----------------------------------------------------|----------------------------------------------------|----------------------------------------------------------------------------------------------------|
| ENTITLEMENT MANAGEMENT SYSTEM | 主页                  | 目录      | 授权      | 客户                                     | 报表                   |                                                     | 管理                                                 | 开发人员                                                                                                    |
| 录入 C2V                        | 回收                  |         |         |                                        |                      |                                                     |                                                    |                                                                                                    |
| $\overline{\phantom{a}}$      |                     |         |         | $\vert \cdot \vert$                    |                      |                                                     |                                                    |                                                                                                    |
|                               |                     |         | З       | +新授权                                   | 授权详细信息               |                                                     |                                                    |                                                                                                    |
| 创建于                           | 客户                  | 参考 ID 1 | 状态      | 操作 4                                   | EID:                 |                                                     |                                                    |                                                                                                    |
|                               |                     |         | ●产品密钥已生 |                                        | 已启用:                 | 是                                                   |                                                    | LDK 许可证                                                                                                    |
|                               |                     |         | 成       |                                        | 客户名:                 | ÷                                                   | 电子邮件:                                              | ÷                                                                                                    |
| 2015-8-26                     |                     |         | Ⅲ 已排队   | $\equiv$<br>v                          |                      |                                                     |                                                    | ÷                                                                                                    |
| 2015-8-26                     |                     |         | 2 已完成   | $\equiv$<br>v                          | 开始日期:                | 2015-9-21                                           | 结束日期                                               | 无限制                                                                                                    |
| 2015-7-13                     |                     |         | 2 已完成   | $\equiv$<br>v                          | 备注:                  |                                                     |                                                    |                                                                                                    |
| 2015-7-13                     |                     |         | 2 已完成   | $\equiv$<br>v                          | 产品密钥                 | 1.                                                  | 每个产品密钥                                             | admin<br>1                                                                                                    |
| 2015-5-29                     | Priva Shetve        |         | 2 已完成   | ∕ ⊟                                    |                      |                                                     |                                                    |                                                                                                    |
| 2015-5-29                     | <b>Priva Shetve</b> |         | ●产品密钥已生 | $\equiv$<br>P                          | 用户注册:<br>锁ID:        |                                                     |                                                    |                                                                                                    |
|                               |                     |         |         |                                        | 产品                   |                                                     |                                                    |                                                                                                    |
| 2015-5-29                     | <b>Priva Shetve</b> |         | 咸       | $\equiv$                               | 団<br>Ca              |                                                     |                                                    |                                                                                                    |
| 2015-5-27                     | Priya Shetye        |         | 自己完成    | $\equiv$ $\sim$<br>v                   |                      |                                                     |                                                    |                                                                                                    |
|                               | 2015-9-21           | 录入锁     |         | Q <b>A 开发号: DEMOMA</b><br>成<br>●产品密钥已生 | $\equiv$<br>₽<br>$=$ | 状态:<br>渠道合作伙伴:<br><b>参考 ID 1:</b><br>授权类型:<br>提示确认: | $\sim$<br>基于产品密钥<br>否<br>需要<br><b>SafeNet Memo</b> | abe77ad6-65da-4bea-8204-ac94fa8acfab<br>产品密钥已生成<br>保护类型:<br>电子邮件:<br>参考 ID 2:<br>创建者:<br>的激活数:<br>锁定类型<br>HL或 SL-<br>AdminMode |

按图中 1、2、3、4 步骤建一个新授权

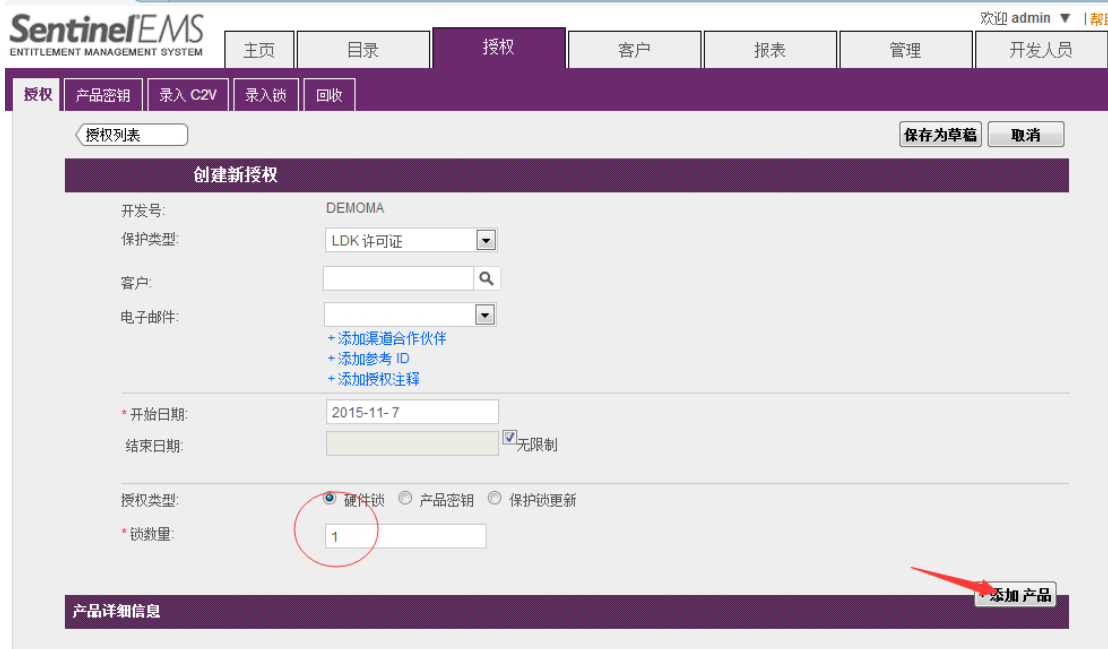

填入要写锁的数量,并通过"添加产品"把之前定义好的产品添加进来。

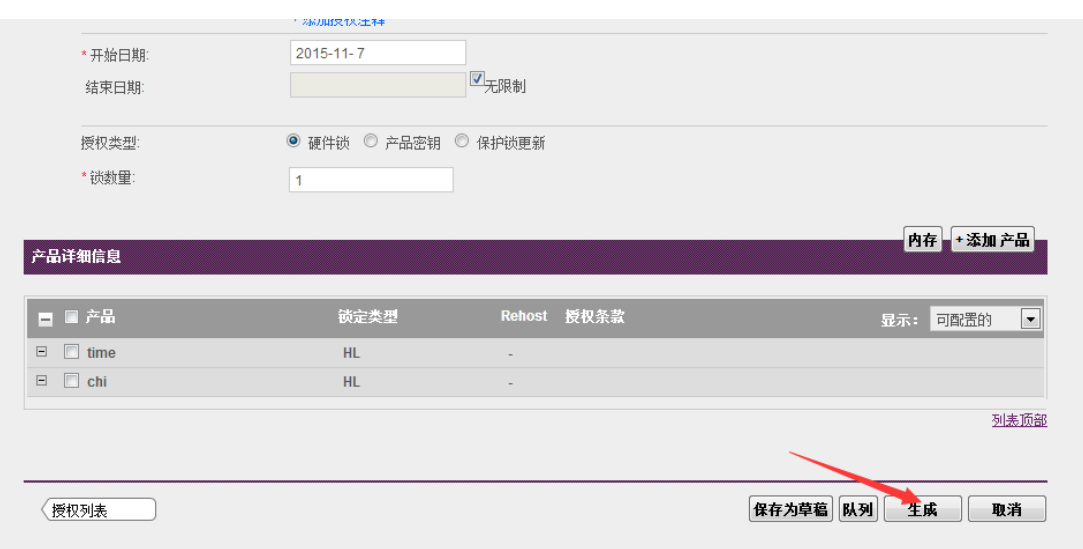

最后点"生成"开始写锁

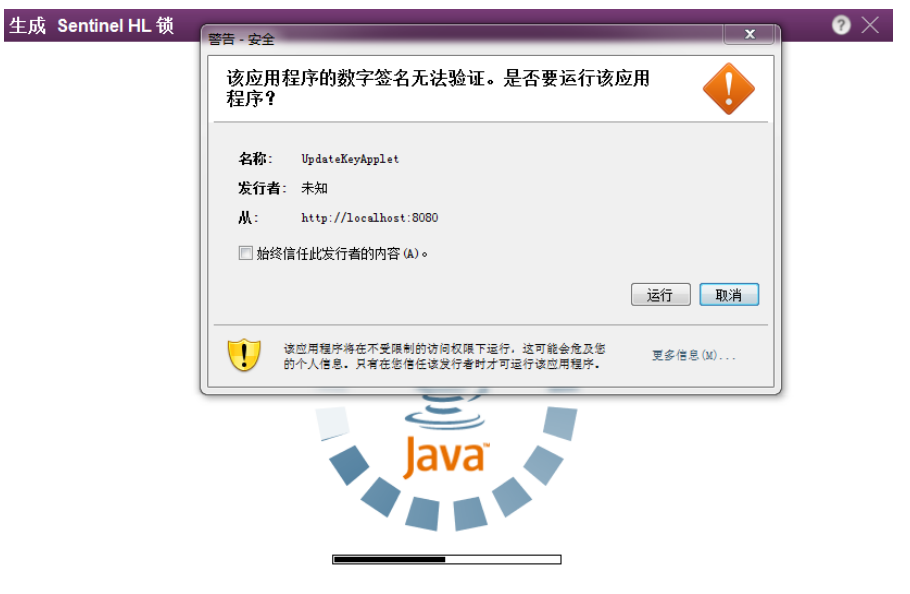

早期版本写锁过程会启动 java 程序, 系统如提示 java 更新请点"稍后",千万不要点更新

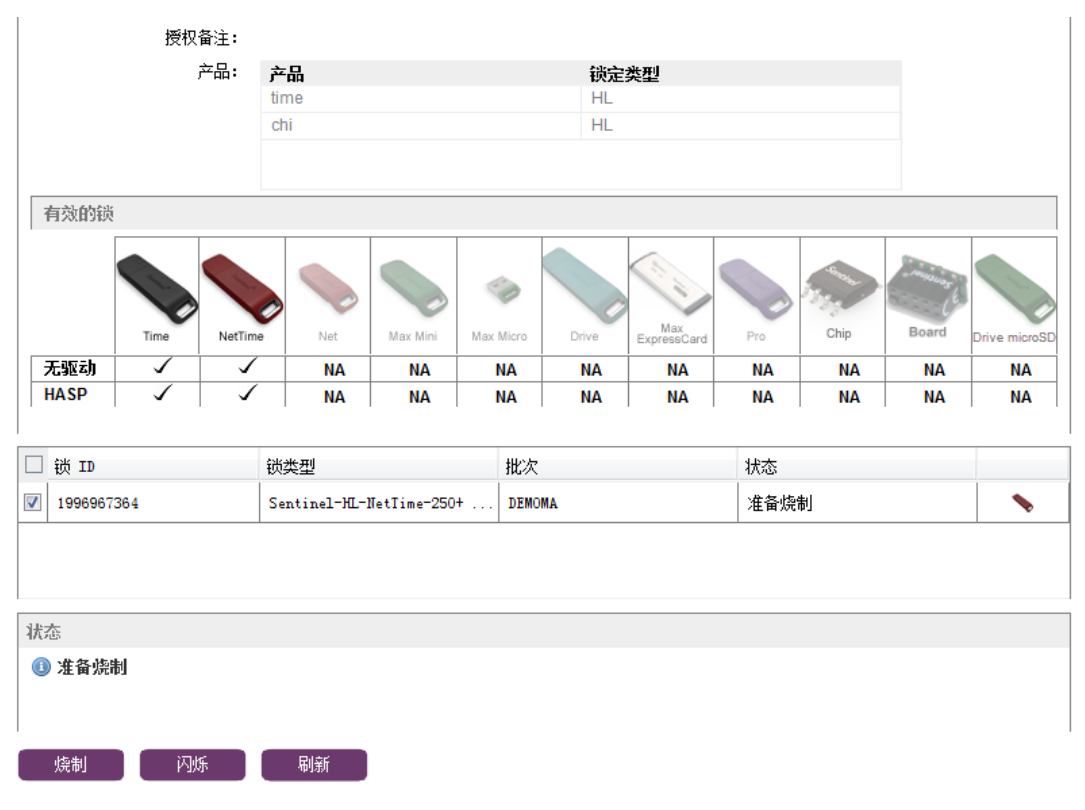

点烧制完成写锁。

# <span id="page-25-0"></span>六、远程更新加密锁

远程更新主要作用是在不收回加密锁的情况下,通过远程的方式,更新加密锁的中数据。这 些数据包括锁中的存储单元内容、功能 ID、时间次数限制、网络用户数等。 远程更新可实现的功能包含修改、添加以及删除现有加密锁中的数据。

1、 工具准备---生成远程升级工具

登录 EMS, 在"开发人员"界面, 选"RUS 标记", 选择自己的主锁开发号, 填入适当 的注释文字(也可以不填),左下角点生成,系统会生成一个"RUS"开头的 exe 文件。

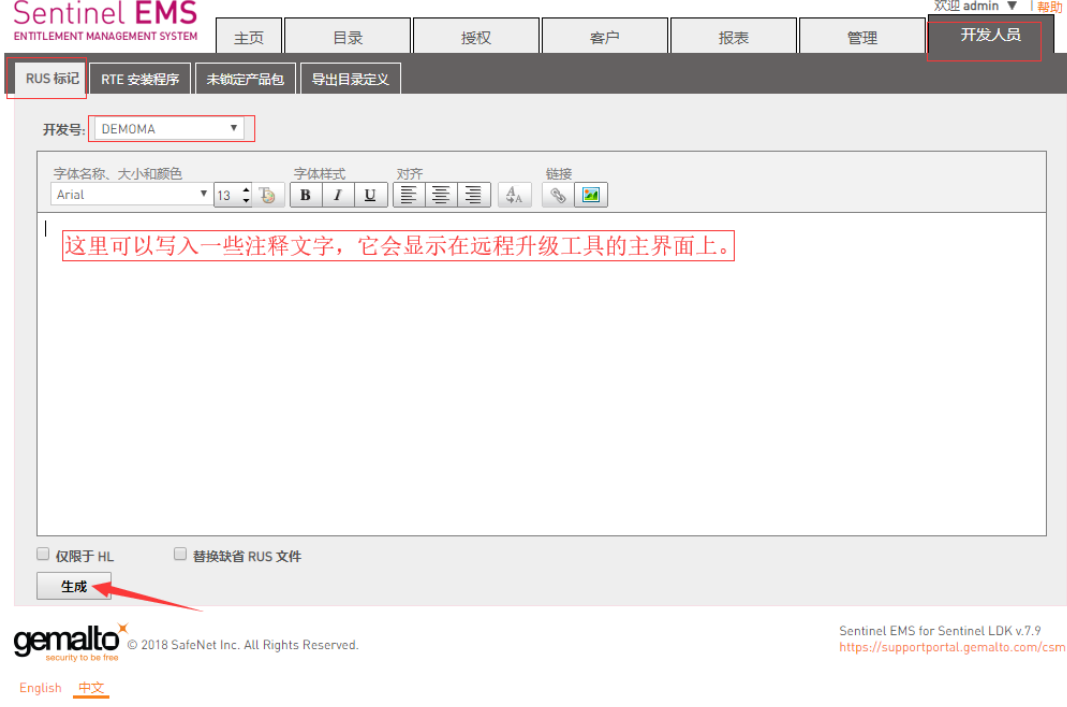

2、 将些 RUS 开头的文件发给客户, 插上需要远程升级的加密锁, 运行此文件。 选择"更新现有的保护锁",点击收集信息,会生成一个扩展名为.c2v 的文件,将此文 件保存后发给软件开发商。

重要提示:文件生成过程尽可能一遍操作完成,如果重复生成 c2v 文件,有可能会造成 最后的升级失败。

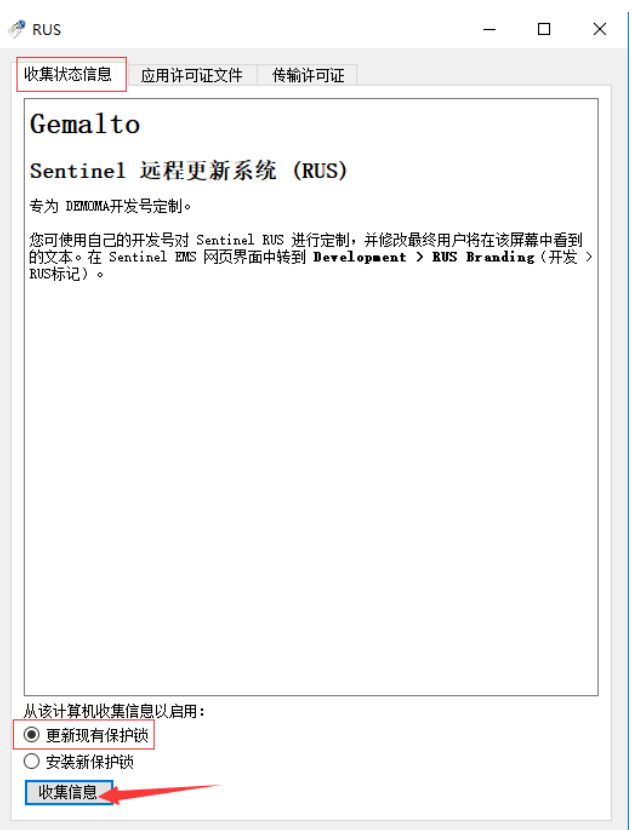

3、软件开发商在收到此 c2v 文件后, 将此文件录入到 EMS 中, 然后将需要更新或添加的 内容按正常子锁授权流程新建产品和新建订单。

a.录入 c2v 文件

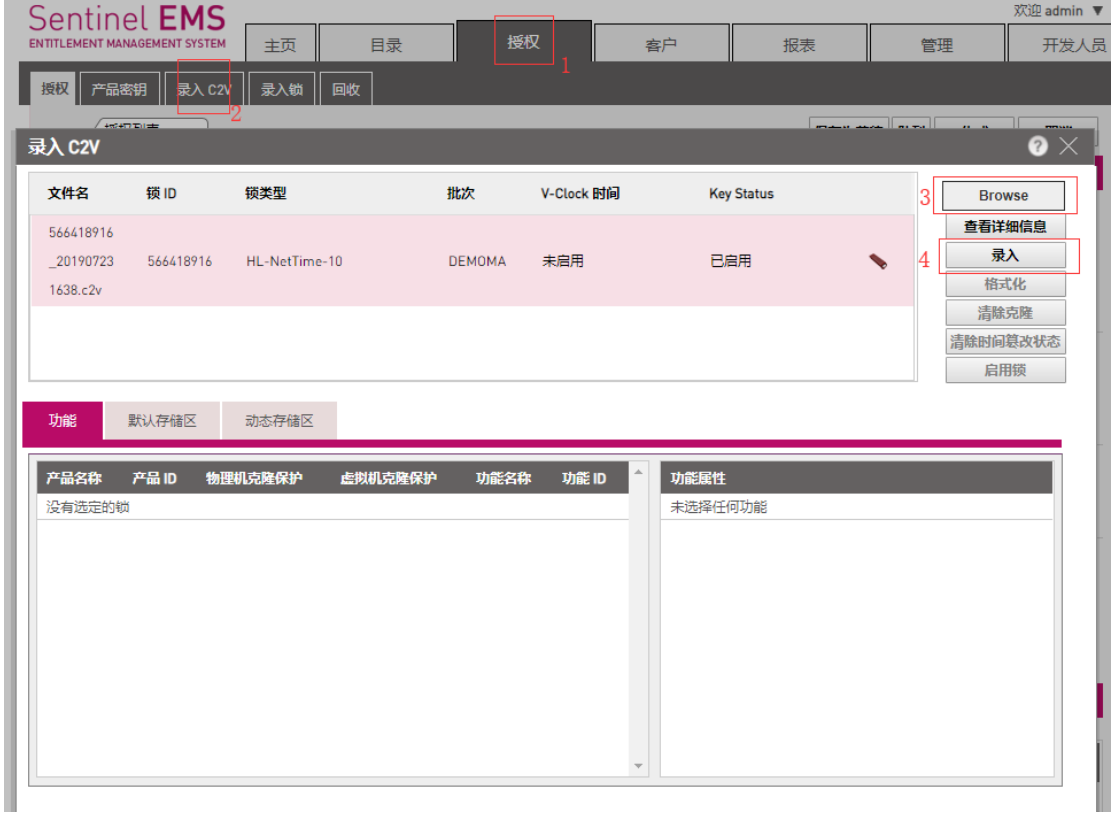

b.新建产品,添加新的 Feature ID 或在"配置"中修改原来加密锁中的 Feature ID 属性 (如修改到期时间等)

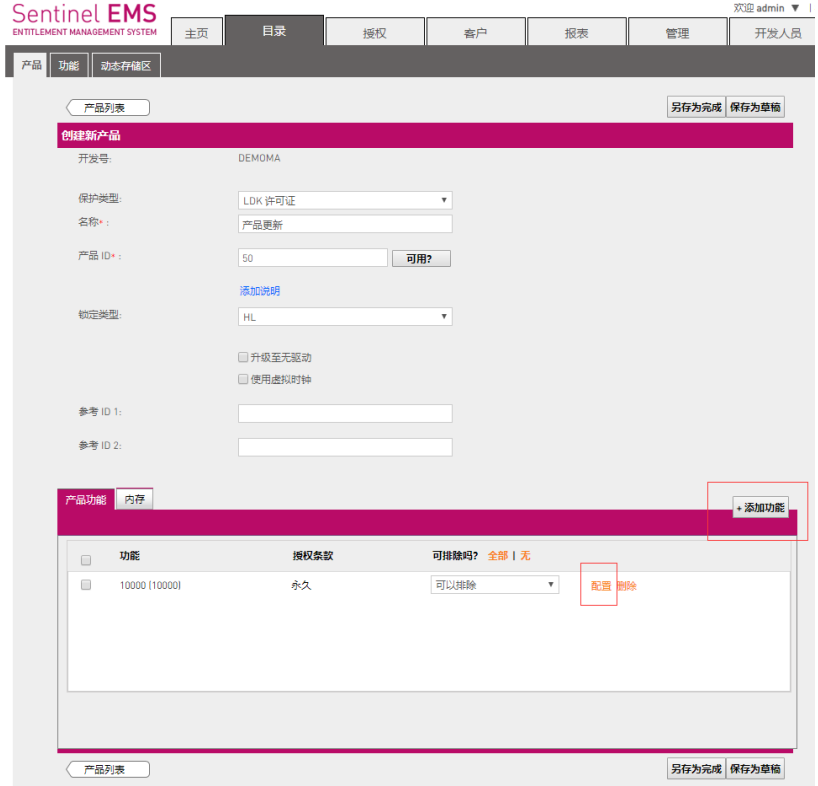

c.新建订单,添加好要更新的产品,在操作界面中间位置选"保护锁更新",再点查找。

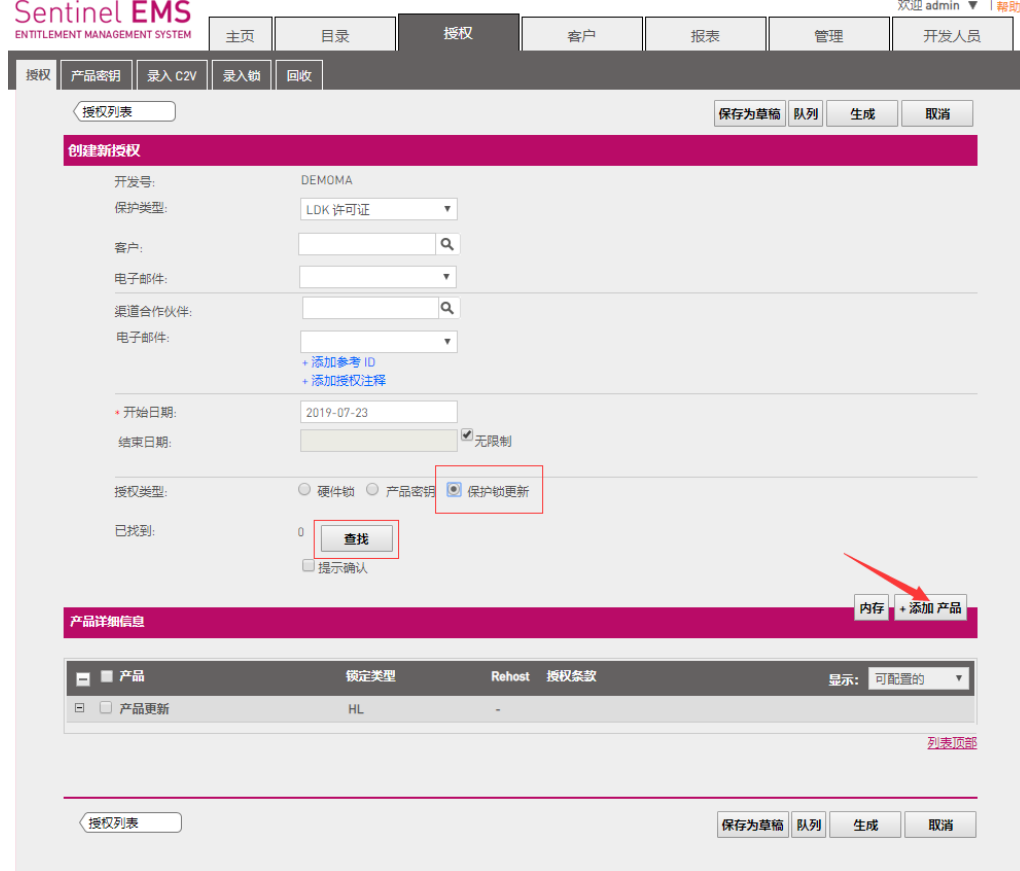

d. 用 c2v 文件方式选择客户传回来的.c2v 文件, 点击"添加到列表", 最后点确定返回 到主界面。(小技巧:如果待更新的加密锁是此电脑之前烧制过的,也可以直接选"锁 ID"并输入加密锁的 ID 号, 就可以省掉前面从用户处收集.c2v 文件这步操作。)

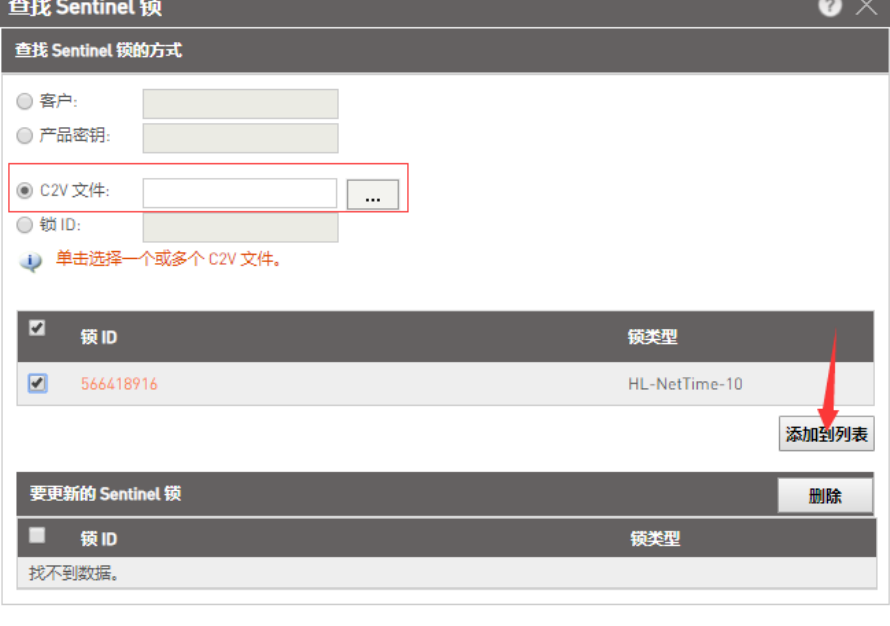

### e.这时可以看到已经找到一个要升级的锁,点"生成"

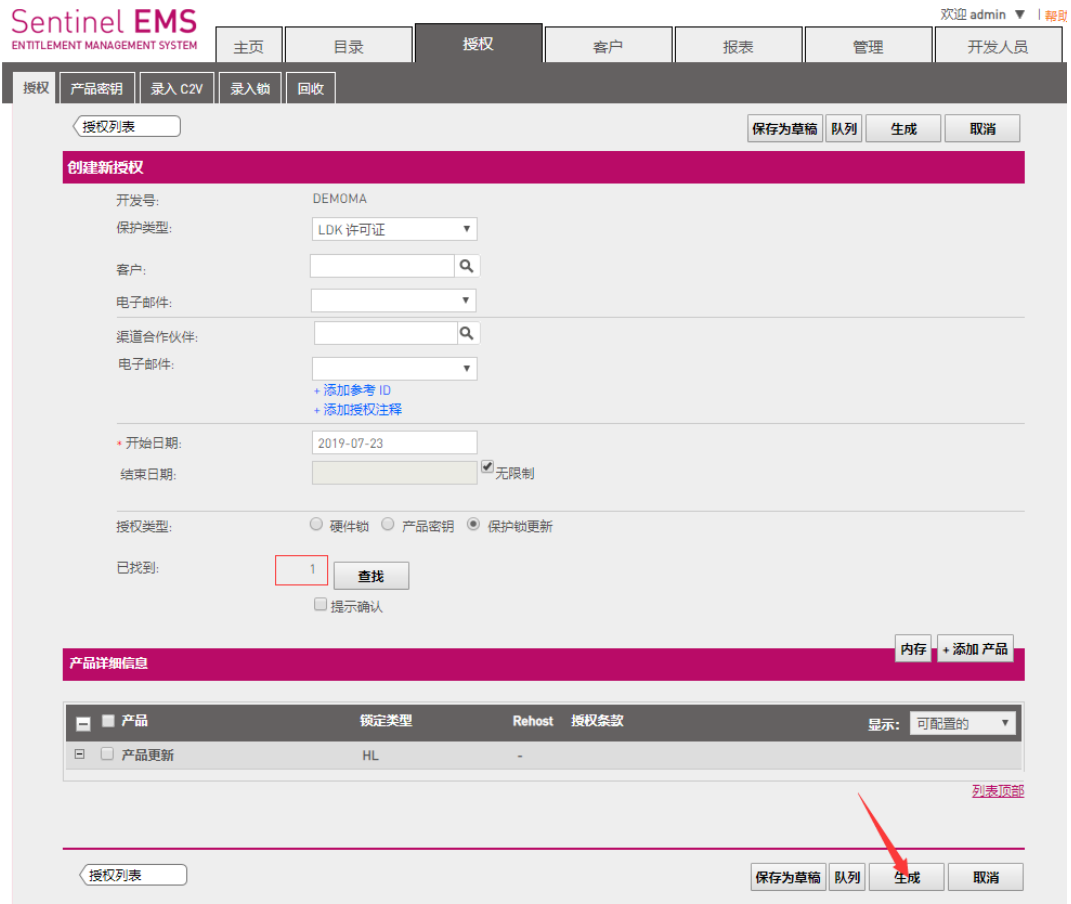

确定(0) 关闭

4、生成一个升级文件,可以选择 v2c 或 exe 方式(v2c 通过 RUS 工具升级, exe 是直接运 行升级),如果升级时同时需要清除原加密锁中的内容,请勾选"应用更新前清除锁"。

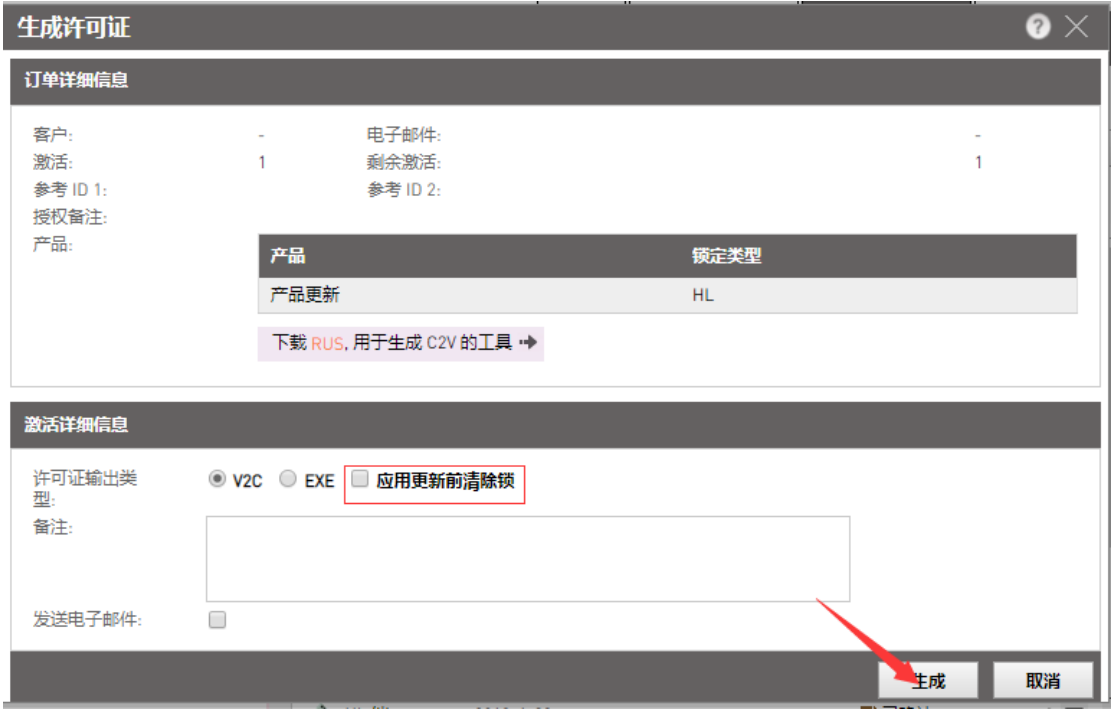

#### 5、 下载对应的文件

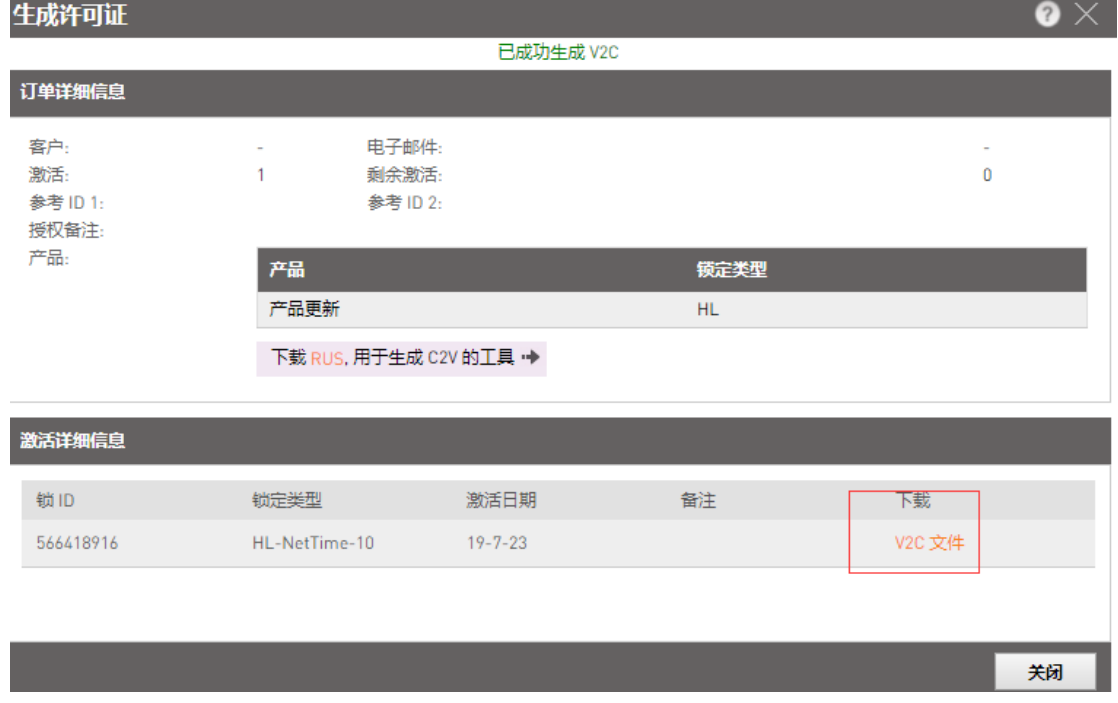

6、以 RUS 工具升级方式为例, 在客户端运行远程升级工具, 加载升级文件, 点"应用更 新",显示"已成功写入更新"即表示更新成功。

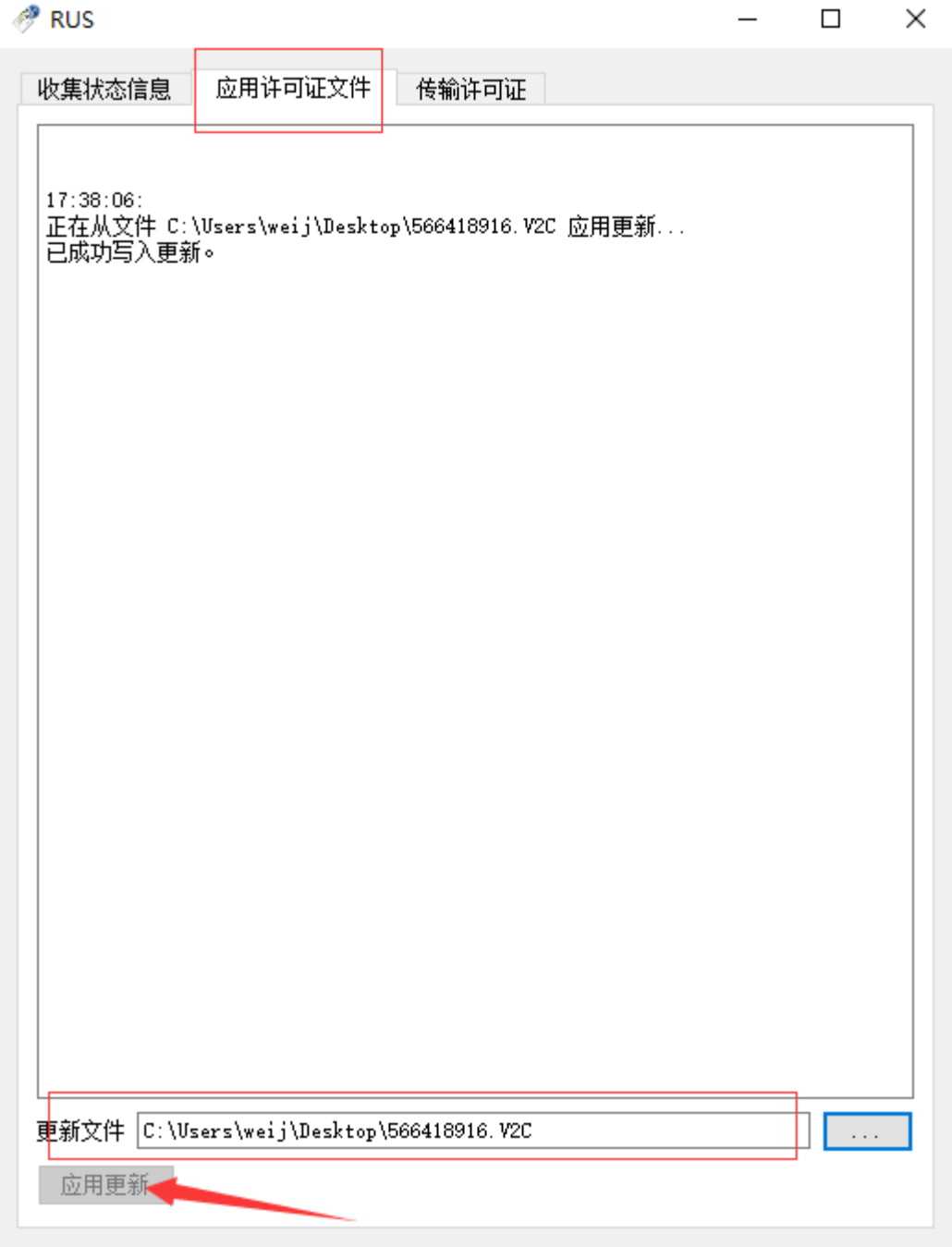